# **Dell Boot Optimized Storage Solution-N1 ユーザーズ ガイド**

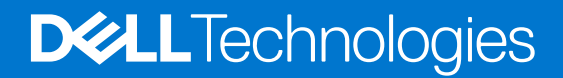

### メモ、注意、警告

**メモ:** 「メモ」は、製品をより上手に使用するための重要な情報であることを示します。

**注意: 「注意」は、ハードウェアの損傷やデータの損失の可能性を示し、その問題を回避するための方法を説明しています。**

**警告: 「警告」は、物的損害、けが、または死亡の原因となる可能性があることを示しています。**

© 2022-2023 Dell Inc.またはその関連会社。All rights reserved.(不許複製・禁無断転載)Dell Technologies、Dell、およびその他の商標は、Dell Inc.またはそ の関連会社の商標です。その他の商標は、それぞれの所有者の商標である場合があります。

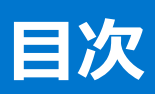

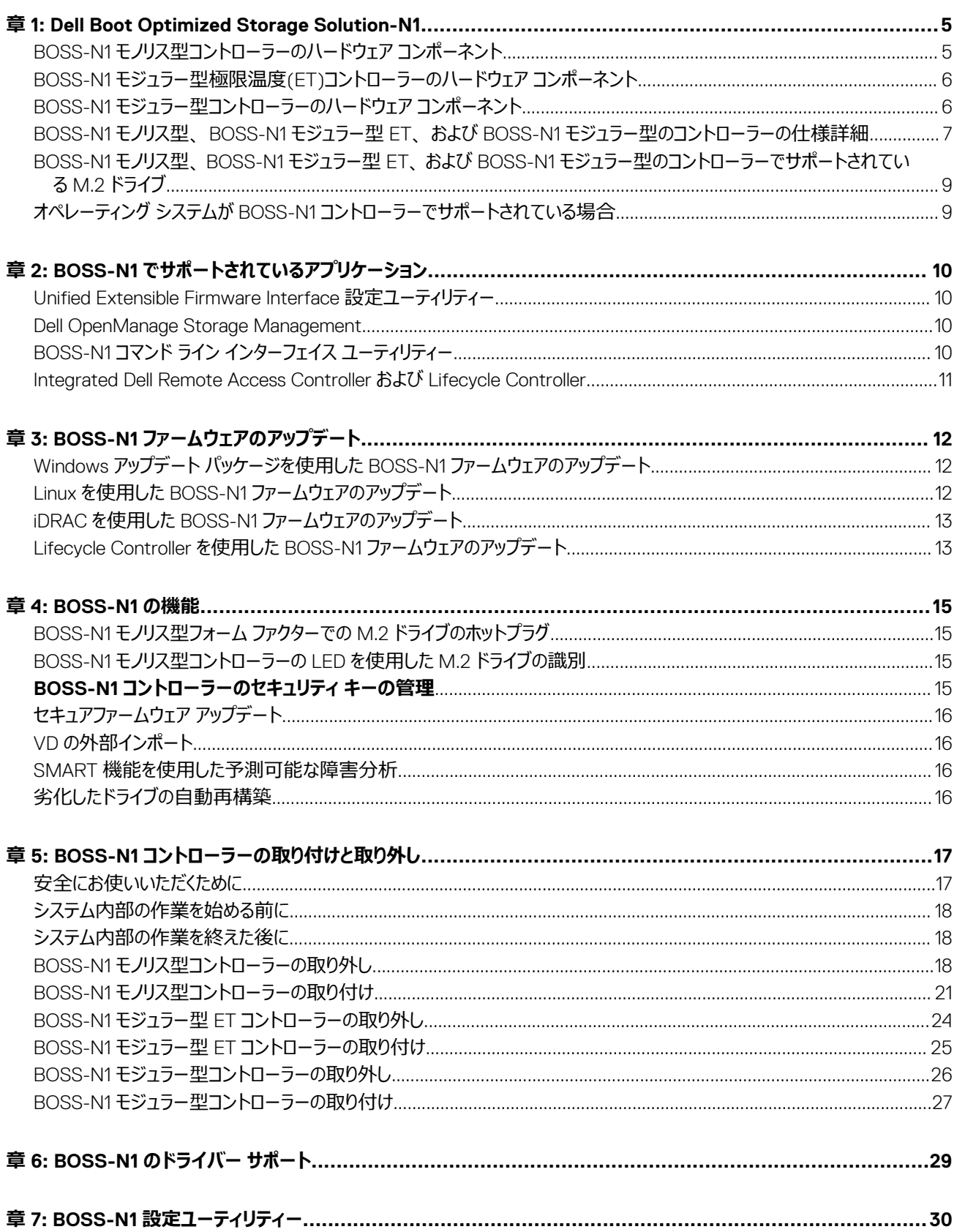

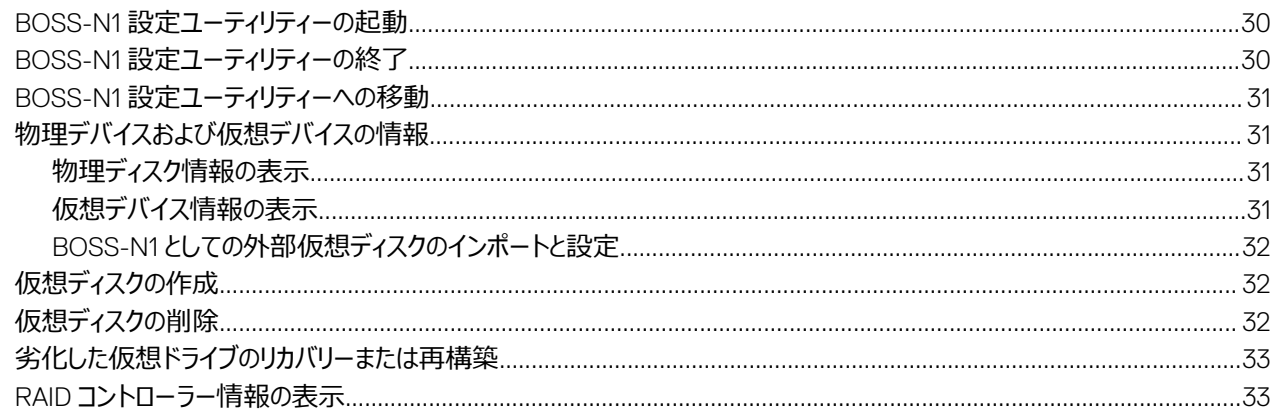

### 

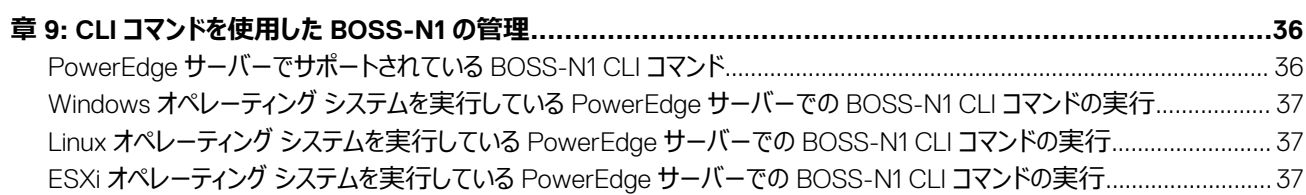

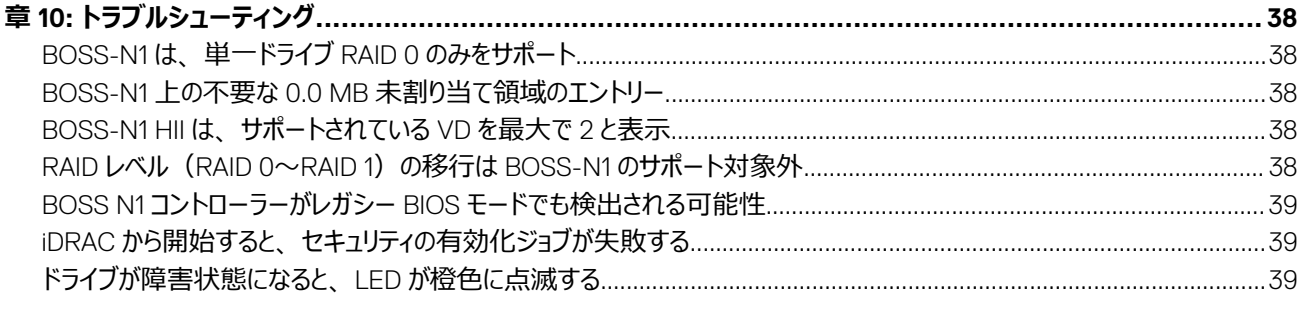

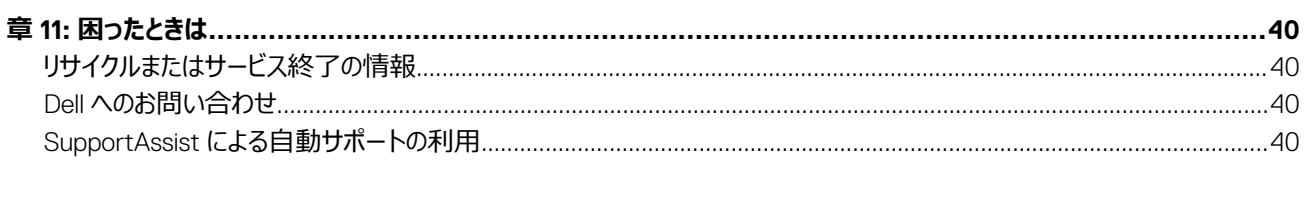

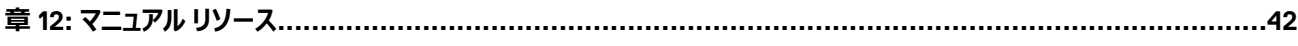

# <span id="page-4-0"></span>**Dell Boot Optimized Storage Solution-N1**

**1**

Dell Boot Optimized Storage Solution-N1 (BOSS-N1)は RAID ソリューションで、次のコンポーネントをサポートするサーバーのオペレーティング システ ムを起動できます。

- 80 mm NVMe M.2 ソリッドステート ドライブ(SSD)
- PCIe Gen3 x4 ホスト インターフェイス搭載 PCIe カード
- デュアル NVMe Gen3 x2 デバイス インターフェイス
- **メモ:** これらのデバイスに関連した安全、規制、および人間工学の情報と、Integrated Dell Remote Access Controller(iDRAC)や Lifecycle Controller(LC)のリモート管理の詳細については、お使いのプラットフォームのマニュアルを参照してください。

### **トピック:**

- BOSS-N1 モノリス型コントローラーのハードウェア コンポーネント
- BOSS-N1 モジュラー型極限温度(ET)[コントローラーのハードウェア](#page-5-0) コンポーネント
- BOSS-N1 [モジュラー型コントローラーのハードウェア](#page-5-0) コンポーネント
- BOSS-N1 モノリス型、BOSS-N1 モジュラー型 ET、および BOSS-N1 [モジュラー型のコントローラーの仕様詳細](#page-6-0)
- BOSS-N1 モノリス型、BOSS-N1 モジュラー型 ET、および BOSS-N1 [モジュラー型のコントローラーでサポートされている](#page-8-0) M.2 ドライブ
- オペレーティング システムが BOSS-N1 [コントローラーでサポートされている場合](#page-8-0)

### **BOSS-N1 モノリス型コントローラーのハードウェア コンポーネント**

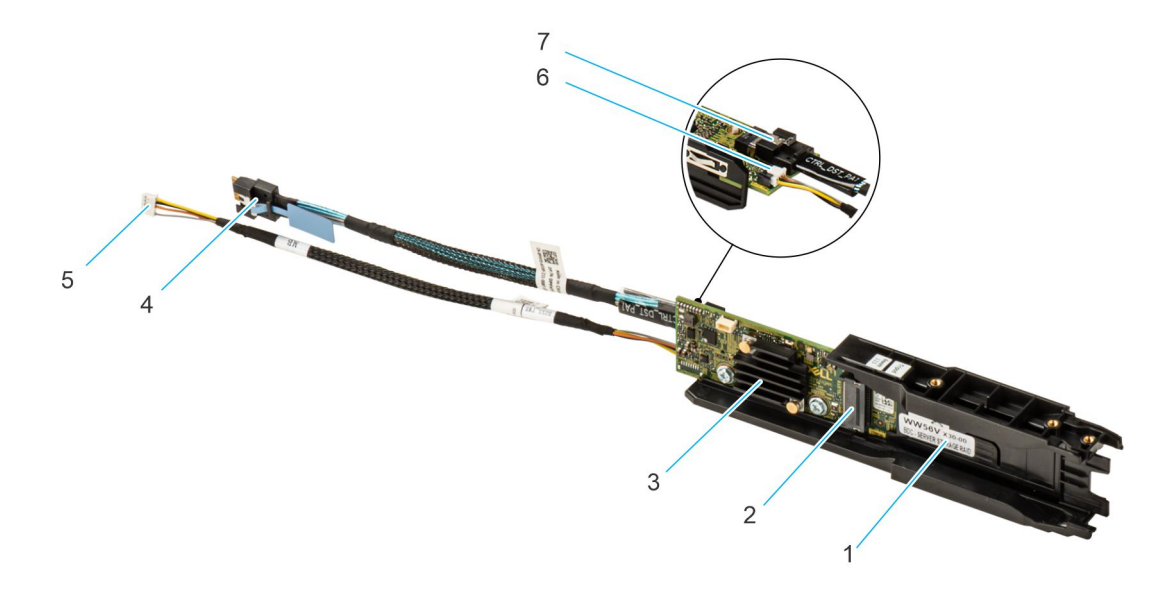

#### **図 1. BOSS-N1 モノリス型コントローラーのハードウェア コンポーネント**

- 
- 3. BOSS-N1コントローラー インタン インタン インタン インターブル
- 
- 7. 信号ケーブル コネクター
- 1. M.2 キャリアー スロット 2. M.2 キャリアー コネクター
	-
- 5. 電源ケーブル 6. 電源ケーブルコネクター

## <span id="page-5-0"></span>**BOSS-N1 モジュラー型極限温度(ET)コントローラーのハードウ ェア コンポーネント**

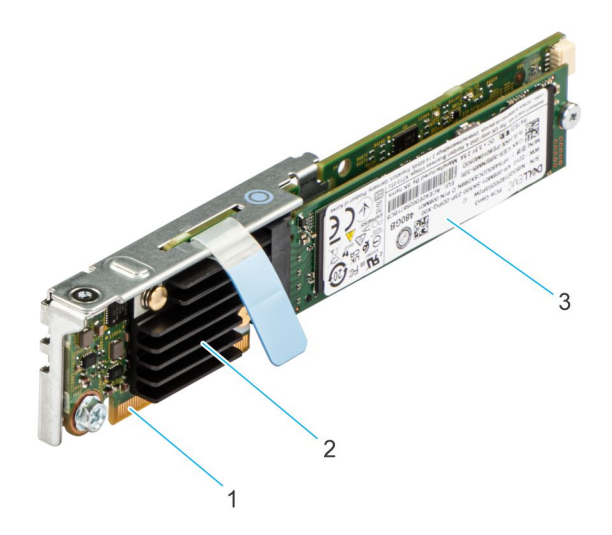

**図 2. BOSS-N1 モジュラー型極限温度(ET)コントローラーのハードウェア コンポーネント**

- 1. PCIe コネクター
- 2. BOSS-N1 コントローラー
- 3. M.2 ドライブ

### **BOSS-N1 モジュラー型コントローラーのハードウェア コンポーネン ト**

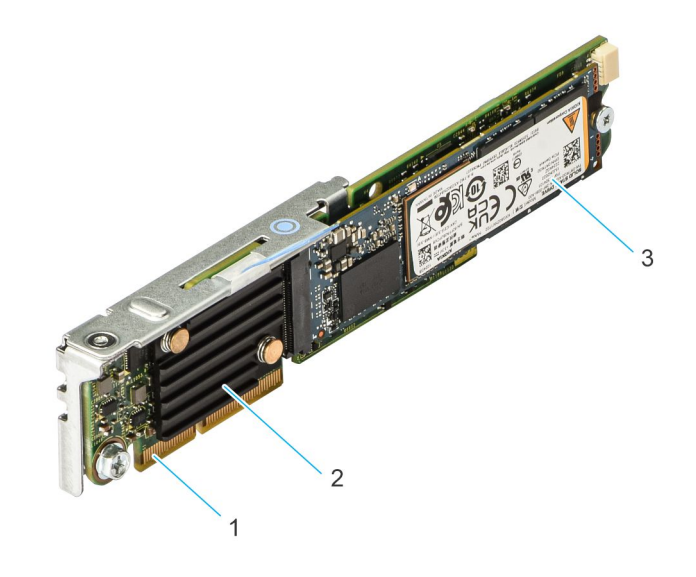

### **図 3. BOSS-N1 モジュラー型コントローラーのハードウェア コンポーネント**

- 1. PCIe コネクター
- 2. BOSS-N1 モジュラー型コントローラー
- 3. M.2 ドライブ

## <span id="page-6-0"></span>**BOSS-N1 モノリス型、BOSS-N1 モジュラー型 ET、および BOSS-N1 モジュラー型のコントローラーの仕様詳細**

次の表では、BOSS-N1 モノリス型、BOSS-N1 モジュラー型、および BOSS-N1 モジュラー型 ET のコントローラーの仕様詳細が一覧表示されていま す。

### **表 1. BOSS-N1 モノリス型および BOSS-N1 モジュラー型 ET の仕様詳細**

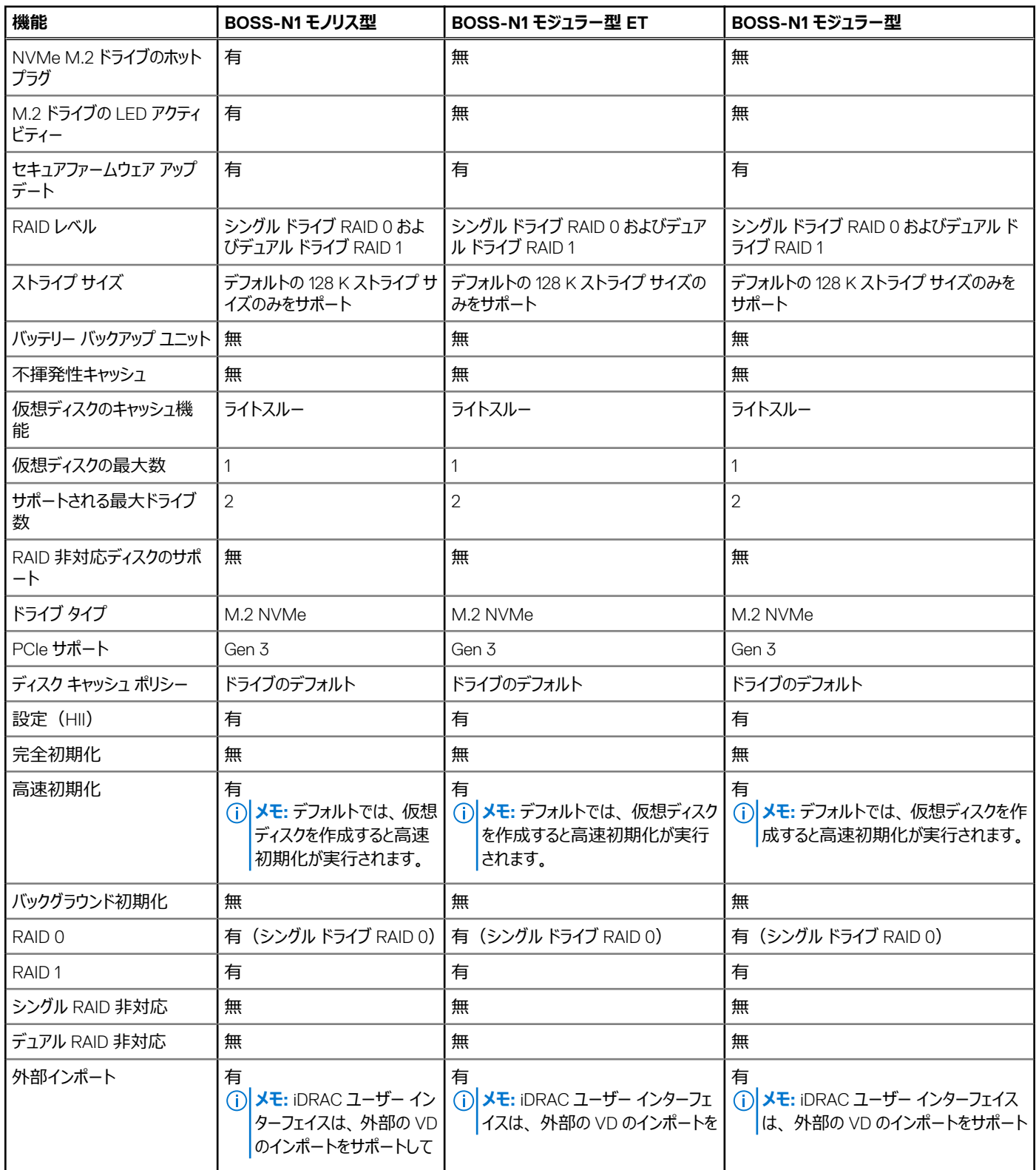

### **表 1. BOSS-N1 モノリス型および BOSS-N1 モジュラー型 ET の仕様詳細 (続き)**

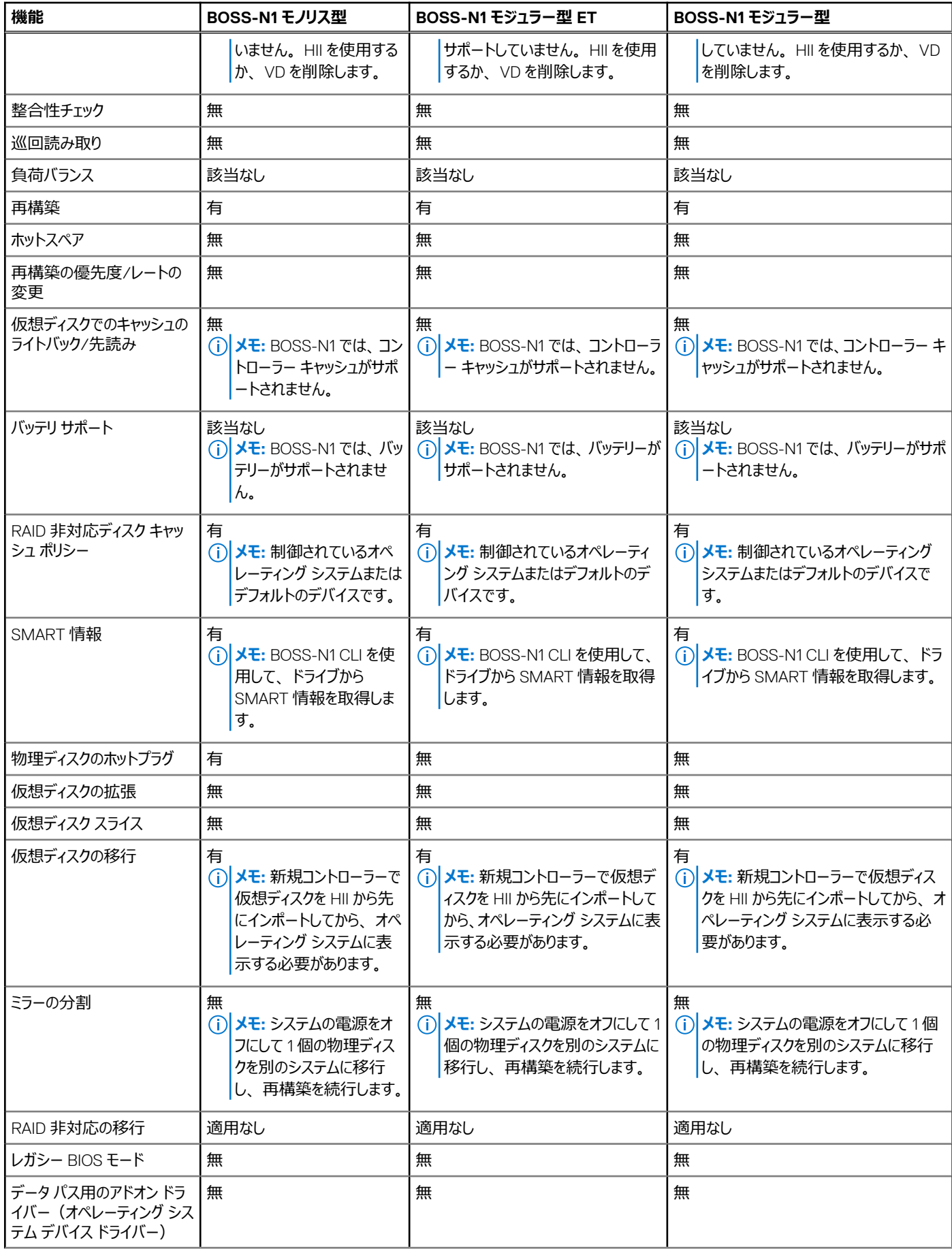

### <span id="page-8-0"></span>**表 1. BOSS-N1 モノリス型および BOSS-N1 モジュラー型 ET の仕様詳細 (続き)**

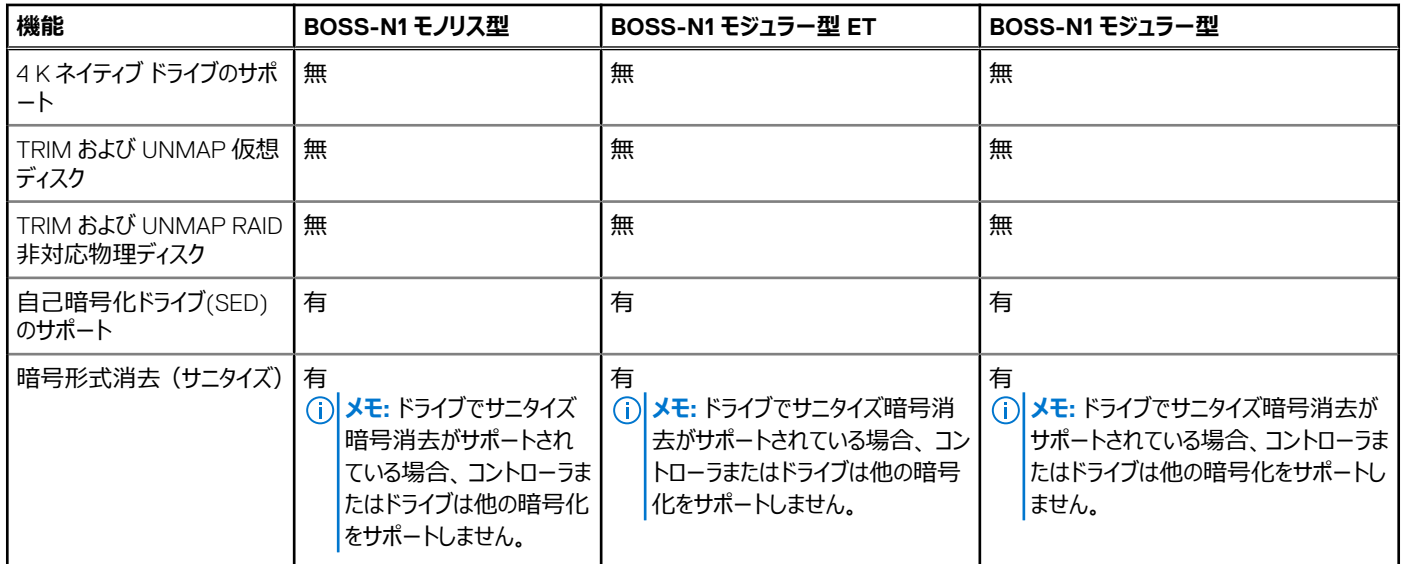

## **BOSS-N1 モノリス型、BOSS-N1 モジュラー型 ET、および BOSS-N1 モジュラー型のコントローラーでサポートされている M.2 ドライブ**

BOSS-N1 モノリス型および BOSS-N1 モジュラー型 ET のコントローラーでは、M.2 ドライブがサポートされています。

**注意: BOSS-N1 モノリス型、BOSS-N1 モジュラー型 ET、および BOSS-N1 モジュラー型のコントローラーでテストおよびサポートされるの は、コントローラー搭載の M.2 ドライブのみです。**

### **表 2. BOSS-N1 モノリス型、BOSS-N1 モジュラー型 ET、および BOSS-N1 モジュラー型のコントローラーでサポートされている M.2 ドライブ**

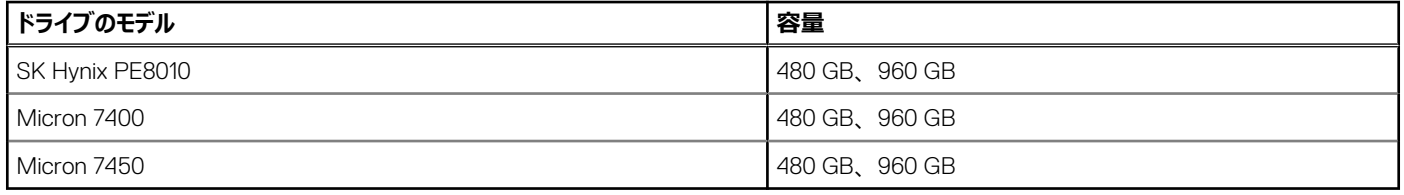

**メモ:** デル・テクノロジーズでは、BOSS-N1 モノリス型、BOSS-N1 モジュラー型 ET、および BOSS-N1 モジュラー型のコントローラーを、オペレー ティング システムの起動デバイスとしてのみ使用することをお勧めしています。

**メモ:** M.2 ドライブのファームウェアが最新であることを確認してください。最新のファームウェアは [www.dell.com/support/home](https://www.dell.com/support/home) からダウンロードで きます。

## **オペレーティング システムが BOSS-N1 コントローラーでサポート されている場合**

BOSS-N1 コントローラー用の特定サーバーでサポートされているオペレーティング システムのリストについては、「デル・テクノロジーズ [エンタープライズ](https://www.dell.com/support/contents/en-us/article/product-support/self-support-knowledgebase/enterprise-resource-center/server-operating-system-support) オペ [レーティング](https://www.dell.com/support/contents/en-us/article/product-support/self-support-knowledgebase/enterprise-resource-center/server-operating-system-support) システム サポート」を参照してください。

**メモ:** サポートされるオペレーティング システムの最新リストとドライバーのインストール手順については、[www.dell.com/operatingsystemmanuals](https://www.dell.com/operatingsystemmanuals) でオペレーティング システムのマニュアルを参照してください。特定のオペレーティング システムのサービス パック要件については、[www.dell.com/](https://www.dell.com/manuals) [manuals](https://www.dell.com/manuals) で「ドライバーおよびダウンロード」のセクションを参照してください。

# <span id="page-9-0"></span>**BOSS-N1 でサポートされているアプリケーション**

BOSS-N1 コントローラー管理アプリケーションには、UEFI RAID 設定ユーティリティー、Dell OpenManage Storage Management、コマンド ライン イン ターフェイス(CLI)ユーティリティー、Integrated Dell Remote Access Controller (iDRAC)、および Lifecycle Controller (LC)が含まれています。これら のアプリケーションを使用して、RAID システムの管理と設定、ディスク グループの作成と管理、およびオンライン メンテナンスを実行できます。 **メモ:** BOSS-N1 [コントローラーのセキュリティ](#page-14-0) キーの管理機能は、OpenManage Storage Management アプリケーションではサポートされていませ ん。

### **トピック:**

**ー**

- Unified Extensible Firmware Interface 設定ユーティリティー
- Dell OpenManage Storage Management
- BOSS-N1 コマンド ライン インターフェイス ユーティリティー
- [Integrated Dell Remote Access Controller](#page-10-0) および Lifecycle Controller

## **Unified Extensible Firmware Interface 設定ユーティリティ**

UEFI 設定ユーティリティー(HII)は、システム BIOS (F2)に統合されています。

### **Dell OpenManage Storage Management**

Dell OpenManage Storage Management を使用すると、単一のグラフィカル インターフェイスまたはコマンド ライン インターフェイスから、すべての対応 RAID コントローラーおよびエンクロージャに対してコントローラーとエンクロージャの機能を実行できます。詳細については、[www.dell.com/](https://www.dell.com/openmanagemanuals) [openmanagemanuals](https://www.dell.com/openmanagemanuals) にある『Dell OpenManage Storage Management User's Guide』を参照してください。

# **BOSS-N1 コマンド ライン インターフェイス ユーティリティー**

BOSS-N1 コマンド ライン インターフェイス(CLI)ユーティリティーを使用すると、オペレーティング システムの起動中にコントローラー、物理ディスク、および 仮想ディスクのステータスを確認できます。また、このアプリケーションを使用して M.2 NVMe SSD を確認し、コントローラー SMART 情報を表示するこ とも可能です。CLI コマンドの詳細については、「CLI [コマンドを使用した](#page-35-0) BOSS-N1 の管理」を参照してください。

### **表 3. サポートされているオペレーティング システムの BOSS-N1 CLI ユーティリティー**

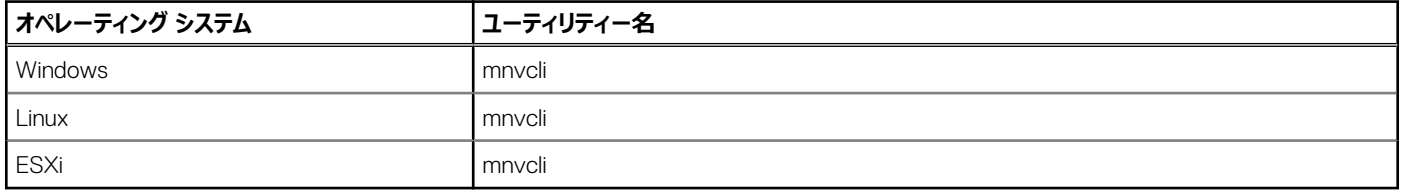

**メモ:** CLI を使用するには、Windows の管理者権限と Linux の root ユーザー権限が必要です。

### **表 4. オペレーティング システムから mnvcli を削除する手順**

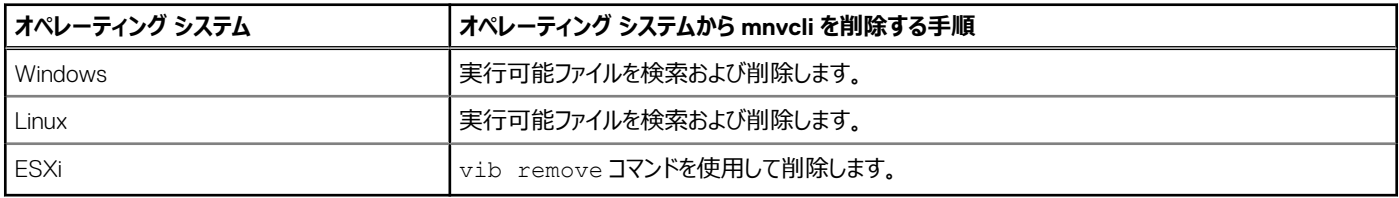

## <span id="page-10-0"></span>**Integrated Dell Remote Access Controller および Lifecycle Controller**

Integrated Dell Remote Access Controller (iDRAC) および Lifecycle Controller (LC) のアプリケーションを使用すると、システムにオペレーティン グ システムがインストールされていなくても、iDRAC と LC を使用して、システムにインストールされた RAID とネットワーク コントローラーを効果的に監視 できます。詳細については、[www.dell.com/idracmanuals](https://www.dell.com/idracmanuals) で『Integrated Dell Remote Access Controller 9 ユーザーズ ガイド』を参照してくださ い。

# **BOSS-N1 ファームウェアのアップデート**

**3**

<span id="page-11-0"></span>次の方法で、コントローラーでの BOSS-N1 ファームウェア アップデートを実行できます。

- オペレーティング システムの Dell Update Packages
	- Windows
	- Linux
- Integrated Dell Remote Access Controller (iDRAC)
- Lifecycle Controller (LC)
- Mnvcli
	- Windows
	- Linux
	- VMware

### **トピック:**

- Windows アップデート パッケージを使用した BOSS-N1 ファームウェアのアップデート
- Linux を使用した BOSS-N1 ファームウェアのアップデート
- iDRAC を使用した BOSS-N1 [ファームウェアのアップデート](#page-12-0)
- Lifecycle Controller を使用した BOSS-N1 [ファームウェアのアップデート](#page-12-0)

## **Windows アップデート パッケージを使用した BOSS-N1 ファーム ウェアのアップデート**

### **このタスクについて**

Windows アップデート パッケージを使用して BOSS-N1 ファームウェアをアップデートするには、次の手順を実行します。 **メモ:** Windows の管理者権限があることを確認します。

### **手順**

- 1. Dell サポートのサイト[\(www.dell.com/support/home](https://www.dell.com/support/home))から、Windows 用の最新版 Dell Update Package (DUP) [BOSS\_Firmware\_xxxxx\_xxxx\_xxxxxx.exe]をダウンロードします。
- 2. .exe ファイルをダブルクリックしてから「インストール]をクリックします。 インベントリ収集およびファームウェア検証プロセスが完了したら、インストールされたバージョンとパッケージのバージョンが表示されます。 **メモ:** インストールされたバージョンはコントローラーの現在のファームウェア バージョンを指し、パッケージのバージョンは DUP のバージョンを指しま す。
- 3. [Yes](はい)をクリックして続行します。
- 4. [はい] をクリックしてシステムを再起動します。
- 5. HII、iDRAC、または mnvcli ユーティリティーで、インストールされたファームウェアのバージョンを確認します。

# **Linux を使用した BOSS-N1 ファームウェアのアップデート**

### **このタスクについて**

Linux を使用して BOSS-N1 ファームウェアをアップデートするには、次の手順を実行します。 **メモ:** Linux に対する root 権限または Sudo 権限が付与されていることを確認してください。

### <span id="page-12-0"></span>**手順**

- 1. Dell サポートのサイト[\(www.dell.com/support/home](https://www.dell.com/support/home))から、Linux 用の最新版 Dell Update Package (DUP) [BOSS\_Firmware\_xxxxx\_xxxx\_xxx.bin]をダウンロードします。
- 2. ダウンロードしたファイルのパスに移動し、DUP ファイルを実行するための許可を付与します。
- 3. BIN ファイル [./BOSS\_Firmware\_xxxxx\_xxxx\_xxx.bin] を実行します。
- 4. プロンプトが表示されたら、[Q]を押して続行します。 インベントリ収集およびファームウェア検証プロセスが完了したら、インストールされたバージョンとパッケージのバージョンが表示されます。
- 5. [Y+Enter]を押して続行するか、[N+Enter]を押してキャンセルします。
- 6. サーバーの再起動を求めるプロンプトが表示されたら、[Y+Enter]を押します。
- 7. HII、iDRAC、または mnvcli ユーティリティーで、インストールされたファームウェアのバージョンを確認します。

# **iDRAC を使用した BOSS-N1 ファームウェアのアップデート**

### **前提条件**

コントローラー ファームウェアは、iDRAC を使用してアップデートできます。コントローラー ファームウェアは、オペレーティング システムの起動中に Dell Update Package (DUP) を使用してアップデートできます。Dell サポートのサイト([www.dell.com/support/home](https://www.dell.com/support/home))で入手可能な最新バージョンのフ ァームウェアがインストールされていることを確認します。

### **このタスクについて**

iDRAC ウェブ インターフェイスを使用してファームウェアをアップデートするには、次の手順を実行します。

### **手順**

- 1. Dell サポートのサイト[\(www.dell.com/support/home](https://www.dell.com/support/home))から最新の DUP ([BOSS\_Firmware\_xxxxx\_xxxx\_xxxxxx.exe])をダウンロードします。
- 2. [メンテナンス] > [システム アップデート] > [手動アップデート] の順にクリックします。
- 3. [ファイルを選択] をクリックします。[DUP ファームウェア イメージ] を選択します。
- 4. [アップロード]をクリックします。 アップデート セクションには、ファームウェア DUP の詳細が表示されます。
- 5. EXE DUP (Dell Update Package) を選択します。
- 6. ファイルをアップロードし、「インストール>] > 「再起動]をクリックします。 システムが自動的に Lifecvcle Controller を起動して、アップデート操作を実行します。[ジョブ キュー] ページおよび [ライフサイクル ログ] ペー ジを起動して、段階的なファームウェア アップデートを表示および監視します。
- 7. ログ インし、HII、iDRAC、または mnvcli のインストールされたファームウェアのバージョンを確認します。

## **Lifecycle Controller を使用した BOSS-N1 ファームウェアのア ップデート**

### **前提条件**

Lifecycle Controller(LC)を使用して、コントローラーのファームウェアをアップデートできます。コントローラー ファームウェアは、オペレーティング システ ムの起動中に Dell Update Package(DUP)を使用してアップデートできます。[www.dell.com/support/home](https://www.dell.com/support/home) で入手可能な最新バージョンのファー ムウェアがインストールされていることを確認します。

### **このタスクについて**

Lifecycle Controller を使用してファームウェアをアップデートするには、次の手順を実行します。

- 1. [www.dell.com/support/home](https://www.dell.com/support/home) から DUP ファイルをダウンロードし、.exe DUP ファイルをローカル ドライブにコピーします。 ファイル名の例: BOSS\_Firmware\_xxxxx\_xxxx\_xxxxxx.exe
- 2. 仮想コンソールを開き、起動時に F10 を押して、Lifecycle Controller を起動します。
- 3. ダッシュボード ウィンドウで [ファームウェア アップデート] をクリックし、[ファームウェア アップデートの起動] をクリックします。
- 4. リポジトリーである[FTP サーバー]、[ローカル ドライブ(CD/DVD/USB)]、または[ネットワーク共有(CIFS、NFS、HTTP、または HTTPS)] のいずれかを選択します。[次へ]をクリックします。
- 5. EXE ファイルを選択し、[次へ]をクリックします。
- 6. EXE Dell Update Package(DUP)を選択し、[適用]をクリックします。
- 7. インストールが正常に完了したら、再起動し、HII、iDRAC、または BOSS-N1 CLI のインストールされたファームウェアのバージョンを確認します。 **メモ:** CLI を使用してアップデートする方法については、「CLI [コマンドを使用した](#page-35-0) BOSS-N1 の管理」を参照してください。

**14 BOSS-N1 ファームウェアのアップデート**

# **4**

# **BOSS-N1 の機能**

### <span id="page-14-0"></span>**トピック:**

- BOSS-N1 モノリス型フォーム ファクターでの M.2 ドライブのホットプラグ
- BOSS-N1 モノリス型コントローラーの LED を使用した M.2 ドライブの識別
- BOSS-N1 コントローラーのセキュリティ キーの管理
- [セキュアファームウェア](#page-15-0) アップデート
- VD [の外部インポート](#page-15-0)
- SMART [機能を使用した予測可能な障害分析](#page-15-0)
- [劣化したドライブの自動再構築](#page-15-0)

## **BOSS-N1 モノリス型フォーム ファクターでの M.2 ドライブのホッ トプラグ**

BOSS-N1 モノリス型キャリアー カード固有のコントローラー設計により、M.2 ドライブをホット プラグすることができます。この機能により、M.2 の交換中 にダウンタイムが発生する可能性が低くなります。

**メモ:** M.2 ドライブのホットプラグ イベント用に、Integrated Dell Remote Access Controller (iDRAC)ログおよび Lifecycle Controller (LC)ログが 生成されます。

## **BOSS-N1 モノリス型コントローラーの LED を使用した M.2 ドラ イブの識別**

BOSS-N1 コントローラーでは、アクティビティーとステータスの LED がサポートされます。

**メモ:** アクティビティー LED アクションは、M.2 ドライブ自体によってトリガーされ、再構築中および I/O 操作中に緑色に点滅します。

- アクティビティー LED:アクティビティー LED は、M.2 ドライブでアクティビティーが開始されたときにトリガーされます。
- ステータス LED : ステータス LED は次の表のように、ドライブのステータスに基づいて決定されます。

### **表 5. ステータス LED の状態**

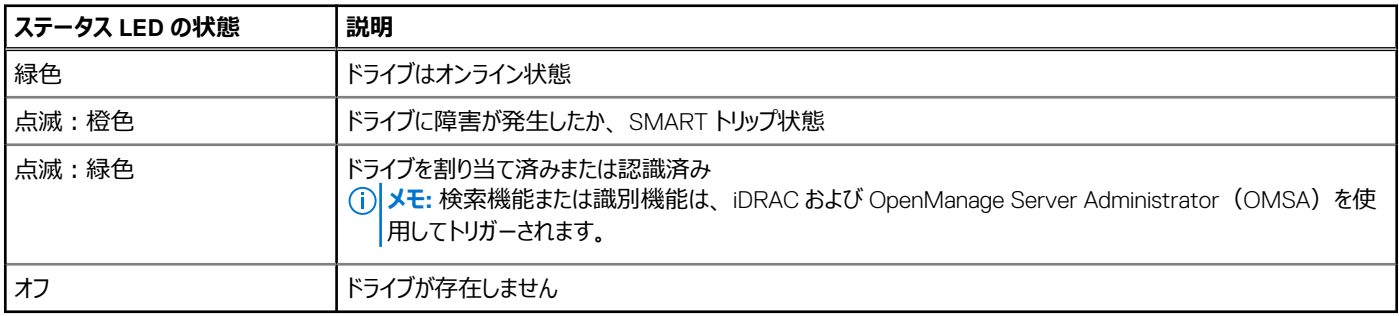

## **BOSS-N1 コントローラーのセキュリティ キーの管理**

### [セキュリティキーの実装]

BOSS N1 コントローラーは、SED の紛失や盗難からデータを保護する自己暗号化ドライブ(SED)に対応しています。ドライブで暗号化テクノロジーを使 用することにより、保護が確立されます。BOSS-N1 コントローラーはキーを管理しませんが、使用可能な SED について iDRAC に通知し、iDRAC と SED の間で情報交換を行うメディアとして機能します。iDRAC Local Key Management (iLKM)または Secure Enterprise Key Manager (SEKM)を

<span id="page-15-0"></span>使用して、セキュリティ キーを管理できます。iLKM または SEKM の設定には、iDRAC SEKM ライセンスが必要です。iDRAC Local Key Management (iLKM)または Secure Enterprise Key Manager (SEKM)の設定の詳細については、サポート サイトにある『*iDRAC ユーザーズ ガイド*』 を参照してください。

**メモ:** セキュリティ キー管理機能を使用する場合は、BOSS-N1 ベースライン ファームウェアのバージョンが 2.1.13.2017 で、iDRAC ベースライン ファ ームウェアのバージョンが 6.10.80.00 であることを確認します。

# **セキュアファームウェア アップデート**

Dell BOSS-N1 コントローラーは、BOSS-N1 コントローラー ファームウェア イメージのセキュアなファームウェア アップデートをサポートします。これにより、各 ファームウェア コンポーネントがフラッシュされる前に認証されます。認証には、非対称のパブリック キー ペアまたはプライベートキー ペアを使用する必要が あります。ファームウェア イメージが認証されていない場合、またはイメージを含むコンポーネントが認証されていない場合、ファームウェア イメージはフラッ シュされません。

# **VD の外部インポート**

**メモ:** iDRAC ユーザー インターフェイスは、外部の VD のインポートをサポートしていません。HII を使用するか、VD を削除します。

仮想ディスクがアダプターに対してネイティブでない場合は、外部と認識されます。

- 次の場合 → 仮想ディスクはアダプターに対してネイティブと認識されます。 ○ 仮想ディスクがアダプター上に作成またはインポートされた場合。
- 次の場合、物理ディスクはアダプターに対してネイティブと認識されます。
	- アダプターに以前の仮想ディスク メタデータがないため、物理ディスクが設定されていない場合。
	- 物理ディスクに対応する仮想ディスクが削除された場合。

外部インポートを実行した後は、システムを再起動する必要があります。

以前の仮想ディスク メタデータを確認するには、「[コントローラー情報の表示](#page-32-0)」を参照してください。オペレーティング システムには、アダプターに対してネ イティブである仮想ディスクまたは物理ディスクのみが表示されます。

2 台の外部ドライブをコントローラーに移行させる際には、次のいずれかの操作を実行する必要があります。

- 未設定のドライブを使用している場合は、コントローラーの設定をクリアします。
- 設定済みのドライブを使用している場合は、仮想ディスクをインポートします。「[仮想ディスクのインポート](#page-31-0)」

## **SMART 機能を使用した予測可能な障害分析**

SMART のモニターにはディスク エレクトロニクスの物理的な特性が含まれているため、予測可能なディスク障害を検出するのに役立ちます。SMART 対応の物理ディスクのデータをモニタリングし、値の変化を識別して、値が限界値の範囲内かどうかを判断できます。ディスクに電気的な障害が発生す ると、障害が発生する前にパフォーマンスが低下する可能性があります。

SMART 検出の不具合は予測不具合とも呼ばれます。読み取りエラー レート、スループット パフォーマンスなど、物理ディスクの障害を予測できる多数 の要因があります。また、シーク エラー レートや大量の不良ブロックなど、読み取り/書き込み面の不良に関連する要因もあります。

**メモ:** BOSS-N1 CLI が SMART 属性とともに表示されます。  $(i)$ 

# **劣化したドライブの自動再構築**

自動再構築はデフォルトで有効に設定されており、ネイティブの仮想ディスクが劣化していて有効な再構築ターゲットが存在する場合、再構築を自動 的に開始できます。有効な再構築ターゲットは、BOSS-N1 デバイスに接続されているすべての機能ドライブです。これは、ネイティブの仮想ディスクの 一部ではなく、同等またはそれ以上のストレージ容量を持つドライブです。自動再構築はユーザーにプロンプトが表示されることなく実行され、再構築 ターゲット上のすべてのデータが上書きされます。

**メモ:** 自動再構築はドライブの交換中に適用されます(ホットプラグ イベント)。

# <span id="page-16-0"></span>**BOSS-N1 コントローラーの取り付けと取り外し**

### **トピック:**

- 安全にお使いいただくために
- [システム内部の作業を始める前に](#page-17-0)
- [システム内部の作業を終えた後に](#page-17-0)
- BOSS-N1 [モノリス型コントローラーの取り外し](#page-17-0)
- BOSS-N1 [モノリス型コントローラーの取り付け](#page-20-0)
- BOSS-N1 モジュラー型 ET [コントローラーの取り外し](#page-23-0)
- BOSS-N1 モジュラー型 ET [コントローラーの取り付け](#page-24-0)
- BOSS-N1 [モジュラー型コントローラーの取り外し](#page-25-0)
- BOSS-N1 [モジュラー型コントローラーの取り付け](#page-26-0)

# **安全にお使いいただくために**

- **メモ:** けがを防ぐため、システムを 1 人で持ち上げないでください。誰かの手を借りるようにしてください。
- **警告: システムの電源が入っている状態でシステム カバーを開いたり取り外したりすると、感電するおそれがあります。**
- **警告: システムの電源が入っている状態でシステム カバーを開いたり取り外したりすると、感電したり、ファン ブレードなどの動いているパーツ でけがをしたりするおそれがあります。**
- **注意: システムを、所定の位置でカバーを取り外した状態で 5 分以上作動させないでください。所定の位置でシステム カバーを取り外した状 態でシステムを作動させると、部品の損傷が発生する可能性があります。**
- **注意: 修理作業の多くは、認定されたサービス技術者のみが行うことができます。製品マニュアルで許可されている範囲に限り、またはオンラ インサービスもしくは電話サービスとサポートチームの指示によってのみ、トラブルシューティングと簡単な修理を行うようにしてください。Dell の 許可を受けていない保守による損傷は、保証の対象となりません。製品に付属しているマニュアルの「安全にお使いいただくために」をお読 みになり、指示に従ってください。**
- **注意: 適切な作動と冷却を確保するため、システム ベイとファンのすべてにコンポーネントまたはダミーを常時装着しておく必要があります。**
- **メモ:** システム内部のコンポーネントでの作業中は、静電マットと静電ストラップを常に使用することをお勧めします。
- **メモ:** ホットスワップ対応 PSU に交換する場合、次回のサーバ起動後に、新しい PSU はリプレースされた PSU と同じファームウェアおよび設定に 自動的に更新されます。部品交換設定の詳細については、<https://www.dell.com/idracmanuals> の『*Lifecycle Controller ユーザーズ ガイ ド*』を参照してください。
- **メモ:** 故障しているストレージ コントローラー/FC/NIC カードを同じタイプのカードで交換する場合、電源投入後、新しいカードは障害が発生した ものと同じファームウェアおよび設定に自動的に更新されます。部品交換設定の詳細については、<https://www.dell.com/idracmanuals> の 『*Lifecycle Controller ユーザーズ ガイド*』を参照してください。
- **メモ:** 700 W PSU をサポートするには、iDRAC の最新バージョンをインストールしてください。
- **メモ:** 1100 W チタニウム混合モード AC/HVDC PSU および(-48V) 1100 W DC PSU をサポートするには、iDRAC の最新バージョンをインストール してください。
- **注意: 必ず 2 人以上で箱からシステムを水平に持ち上げて、平らな面、ラック リフト、またはレールにセットしてください。**
- **メモ:** カードのケーブル接続の詳細については、<https://www.dell.com/poweredgemanuals> にある『設置およびサービス マニュアル』でシステム 固有のオーナーズ マニュアルを参照してください

**5**

# <span id="page-17-0"></span>**システム内部の作業を始める前に**

### **前提条件**

「[安全にお使いいただくために](#page-16-0)」の項に記載された安全ガイドラインに従ってください。

### **手順**

- 1. システムおよび接続されているすべての周辺機器の電源を切ります。
- 2. システムを電源コンセントと周辺機器から外します。
- 3. 必要に応じて、システム をラックから取り外します。 詳細については、[www.dell.com/poweredgemanuals](https://www.dell.com/poweredgemanuals) でお使いのレール ソリューションに対応する*レール取り付けガイド*を参照してください。
- 4. システム カバーを取り外します。

# **システム内部の作業を終えた後に**

### **前提条件**

「[安全にお使いいただくために](#page-16-0)」の項に記載された安全ガイドラインに従ってください。

### **手順**

- 1. システム カバーを取り付けます。
- 2. 必要に応じて、システムをラックに取り付けます。 詳細については、[www.dell.com/poweredgemanuals](https://www.dell.com/poweredgemanuals) でお使いのレール ソリューションに対応する*レール取り付けガイド*を参照してください。
- 3. 周辺機器をリコネクトし、システムをコンセントに接続してから、システムの電源を入れます。

# **BOSS-N1 モノリス型コントローラーの取り外し**

**このタスクについて**

**注意: 修理作業の多くは、認定されたサービス技術者のみが行うことができます。製品マニュアルで許可されている範囲に限り、またはオンラ インサービスもしくは電話サービスおよびサポートチームの指示によってのみ、トラブルシューティングと簡単な修理を行うようにしてください。 Dell の許可を受けていない保守による損傷は、保証の対象となりません。製品に付属しているマニュアルの「安全にお使いいただくために」 をお読みになり、指示に従ってください。**

**メモ:** 手順は、BOSS-N1 モノリス型コントローラーが取り外されたプラットフォームによって異なる場合があります。

### **手順**

1. BOSS-N1 モノリス型フィラーを押して、BOSS-N1 モノリス型コントローラー モジュール ベイから引き出します。

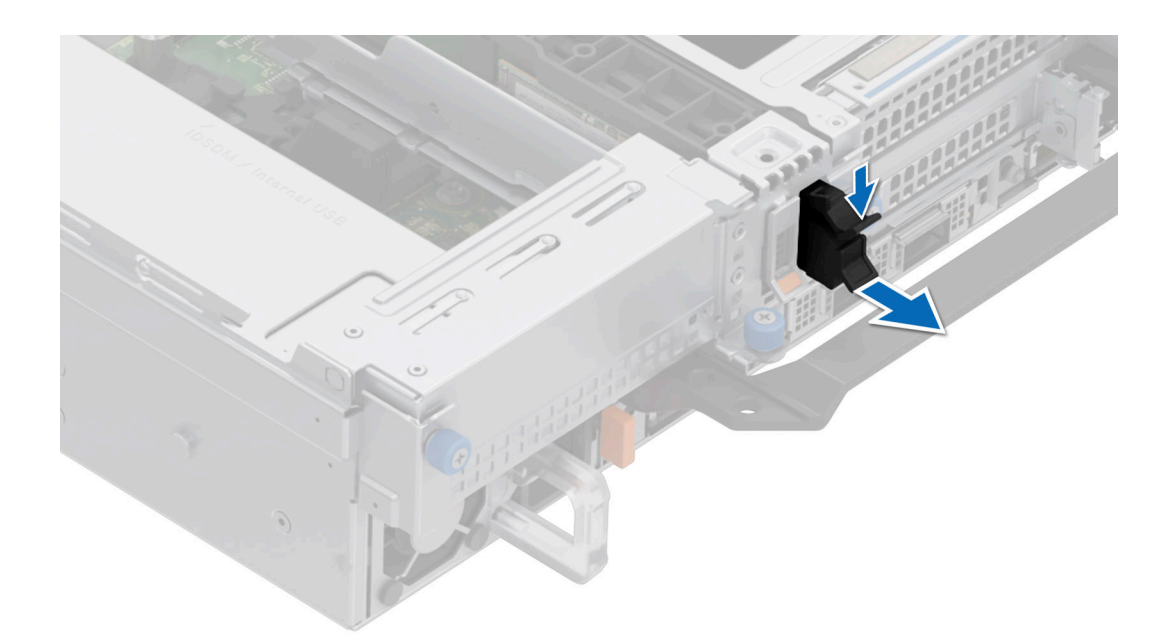

### **図 4. BOSS-N1 モノリス型フィラーの取り外し**

- 2. BOSS-N1 モノリス型コントローラー キャリアーのリテンション ラッチを引いて持ち上げ、開きます。
- 3. BOSS-N1 モノリス型コントローラー キャリアーをスライドさせて取り出します。

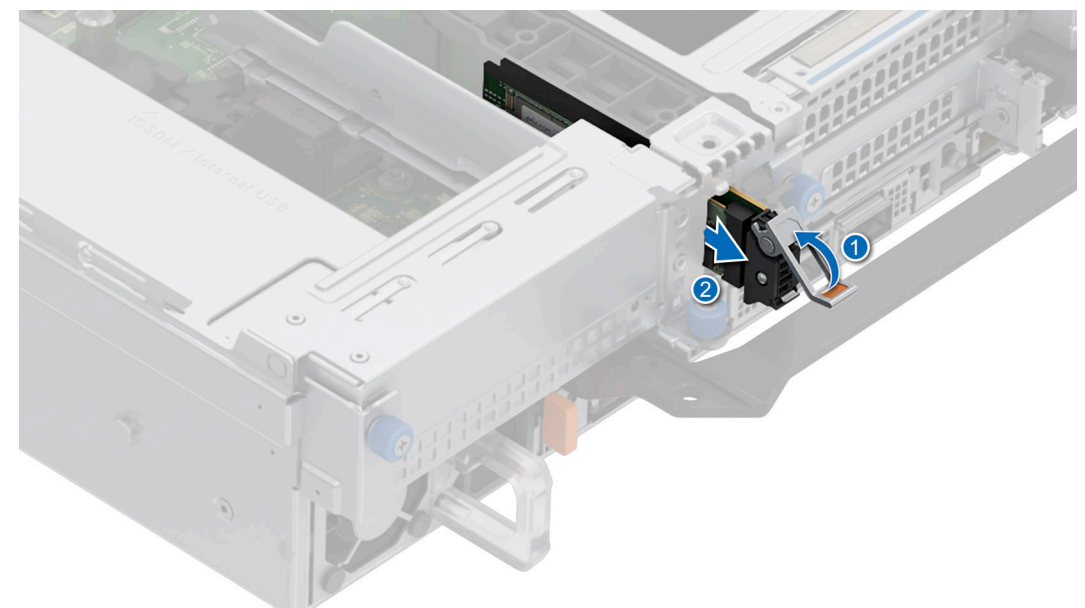

### **図 5. BOSS-N1 モノリス型コントローラー キャリアーの取り外し**

- 4. 1 番のプラス ドライバーを使用して、M.2 NVMe SSD キャリアーを BOSS-N1 モノリス型コントローラーに固定している M2 x 0.4 x 4.2 mm ネジを外 します。
- 5. M.2 SSD を引き出して、BOSS-N1 モノリス型コントローラーから取り出します。

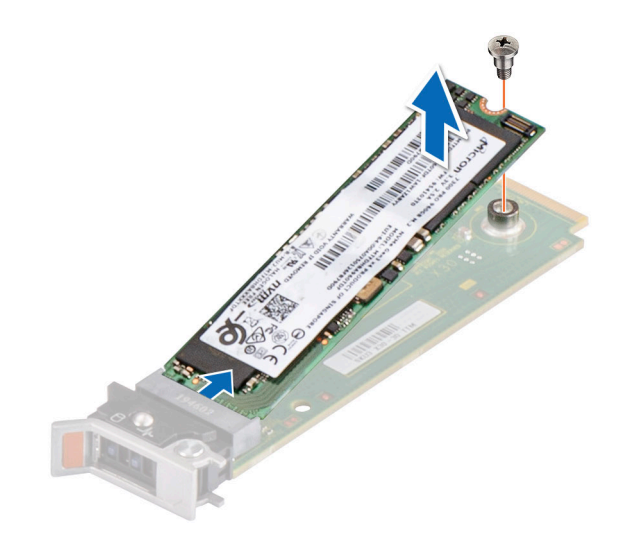

### **図 6. M.2 SSD の取り外し**

6. ラッチを押して、BOSS-N1 モノリス型コントローラー モジュールから BOSS N1 電源ケーブルと BOSS 信号ケーブルを外します。

**メモ:** BOSS N1 モジュールが取り付けられている場合は、ライザー 1 ケージを取り外す前に、BOSS N1 電源ケーブルと信号ケーブルを外してく ださい。

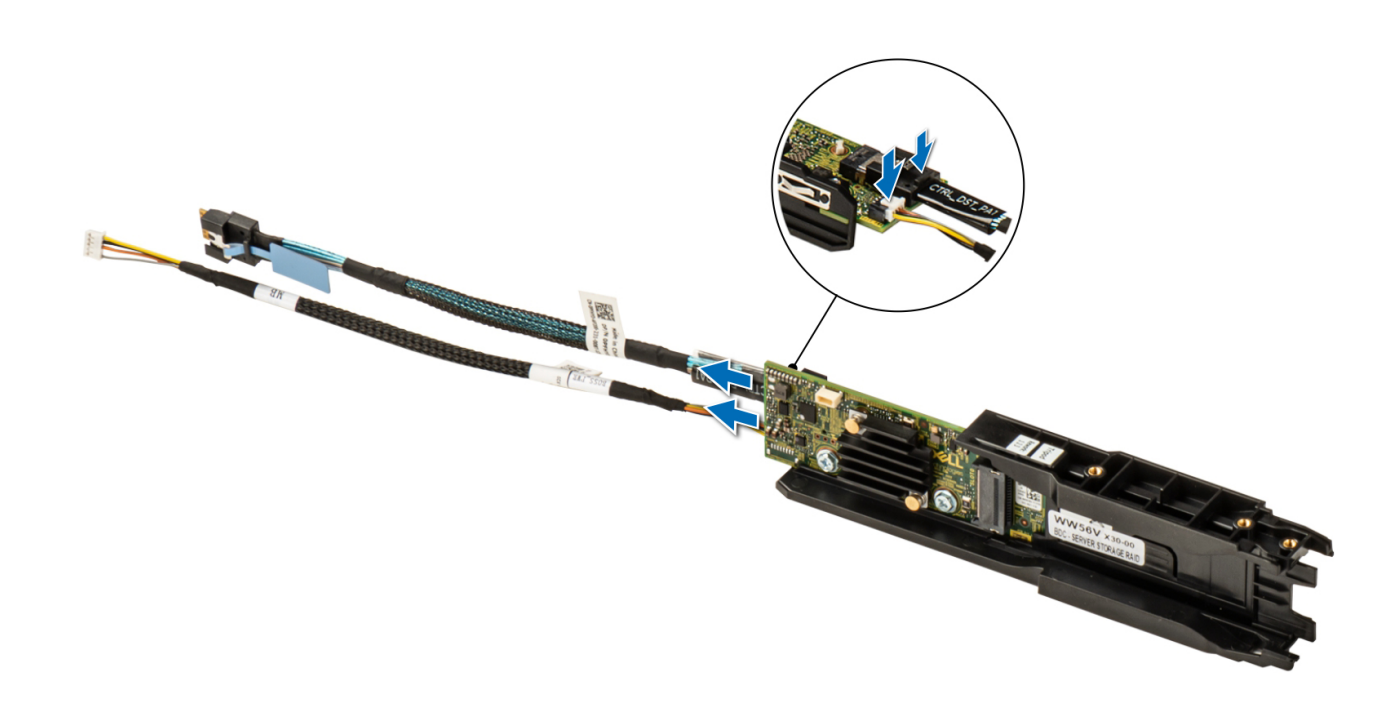

**図 7. BOSS-N1 モノリス型コントローラー モジュールからの BOSS 電源ケーブルと BOSS 信号ケーブルの取り外し**

7. 1 番のプラス ドライバーを使用して、BOSS-N1 モノリス型コントローラー モジュールをライザー 1 に固定している M3 x 0.5 x 4.5 mm ネジを外します。 BOSS-N1 モノリス型コントローラー モジュールをシャーシの前面に向かってスライドさせ、コントローラー モジュールを持ち上げます。

<span id="page-20-0"></span>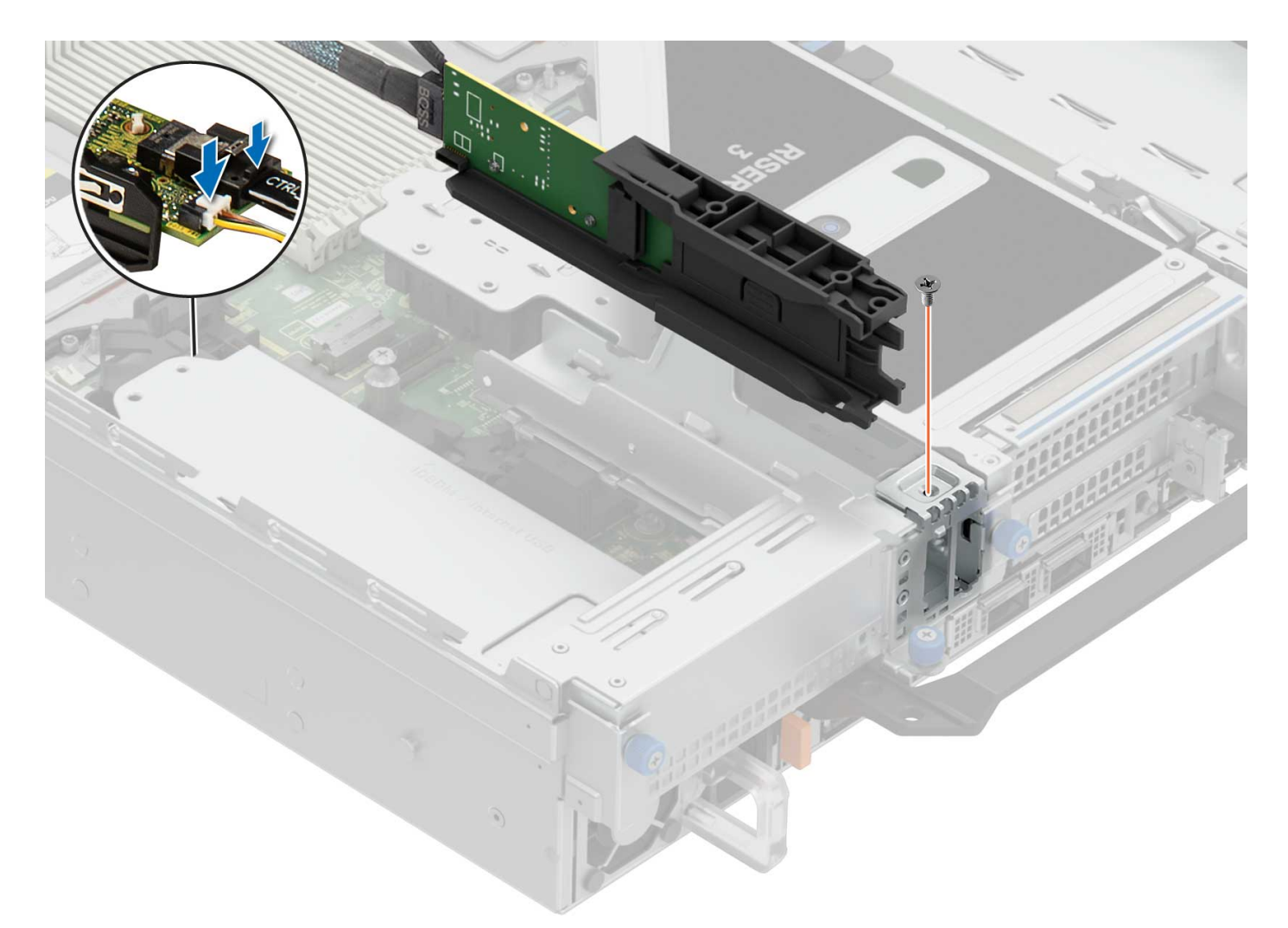

### **図 8. BOSS-N1 モノリス型コントローラー モジュールの取り外し**

8. システム ボードから BOSS 電源ケーブルと BOSS 信号ケーブルを取り外します。

## **BOSS-N1 モノリス型コントローラーの取り付け**

### **このタスクについて**

**注意: 修理作業の多くは、認定されたサービス技術者のみが行うことができます。製品マニュアルで許可されている範囲に限り、またはオンラ インサービスもしくは電話サービスおよびサポートチームの指示によってのみ、トラブルシューティングと簡単な修理を行うようにしてください。 Dell の許可を受けていない保守による損傷は、保証の対象となりません。製品に付属しているマニュアルの「安全にお使いいただくために」 をお読みになり、指示に従ってください。**

**メモ:** 手順は、BOSS-N1 モノリス型コントローラーがインストールされているプラットフォームによって異なります。

### **手順**

1. BOSS 電源ケーブルおよび BOSS 信号ケーブルを BOSS-N1 モノリス型コントローラー モジュールに接続します。

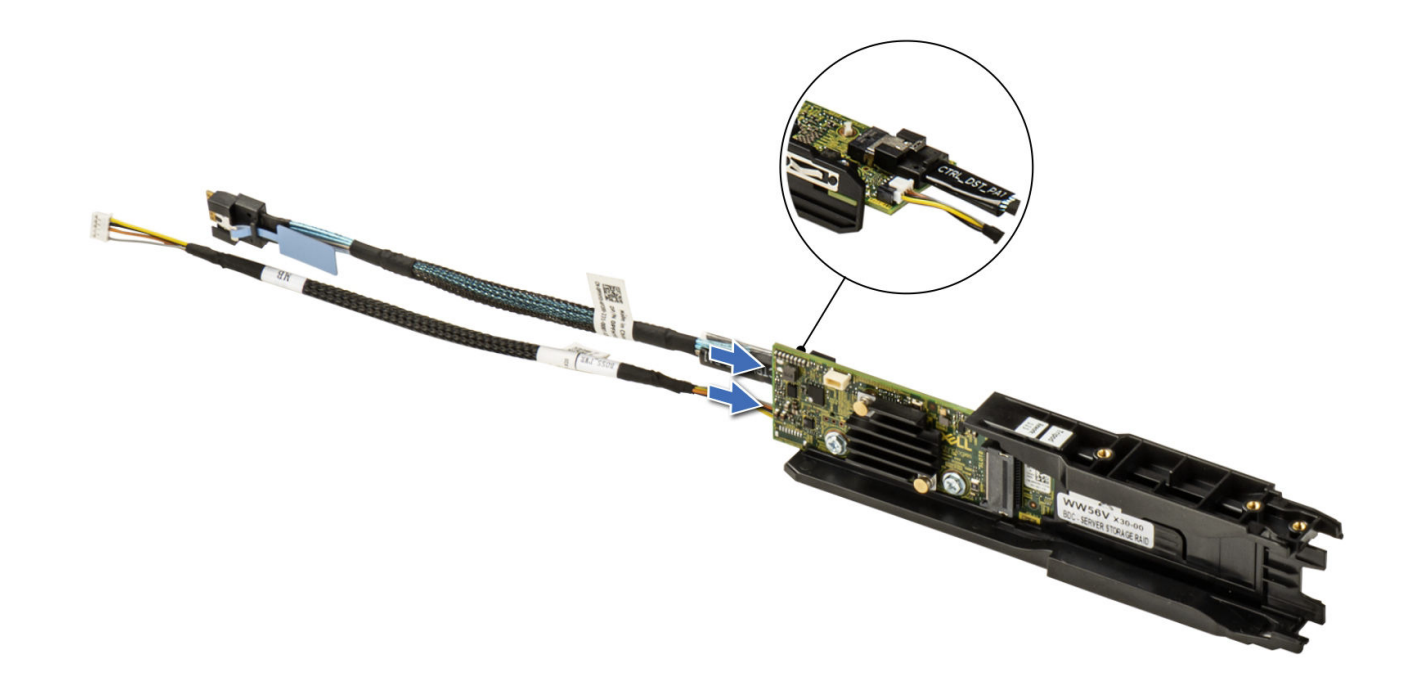

### **図 9. BOSS 電源ケーブルおよび BOSS 信号ケーブルの BOSS-N1 モノリス型コントローラー モジュールへの接続**

- 2. BOSS-N1 モノリス型コントローラー モジュールを傾けて、コントローラー モジュール スロットに合わせます。
- 3. BOSS-N1 モノリス型コントローラー モジュールを挿入し、コントローラー モジュールが固定されるまでシャーシの背面に向かって押し込みます。
- 4. 1 番のプラス ドライバーを使用して、M3 x 0.5 x 4.5 mm ネジで BOSS-N1 モノリス型コントローラー モジュールを固定します。
- 5. BOSS 電源ケーブルおよび BOSS 信号ケーブルをシステム ボードのコネクターに接続します。

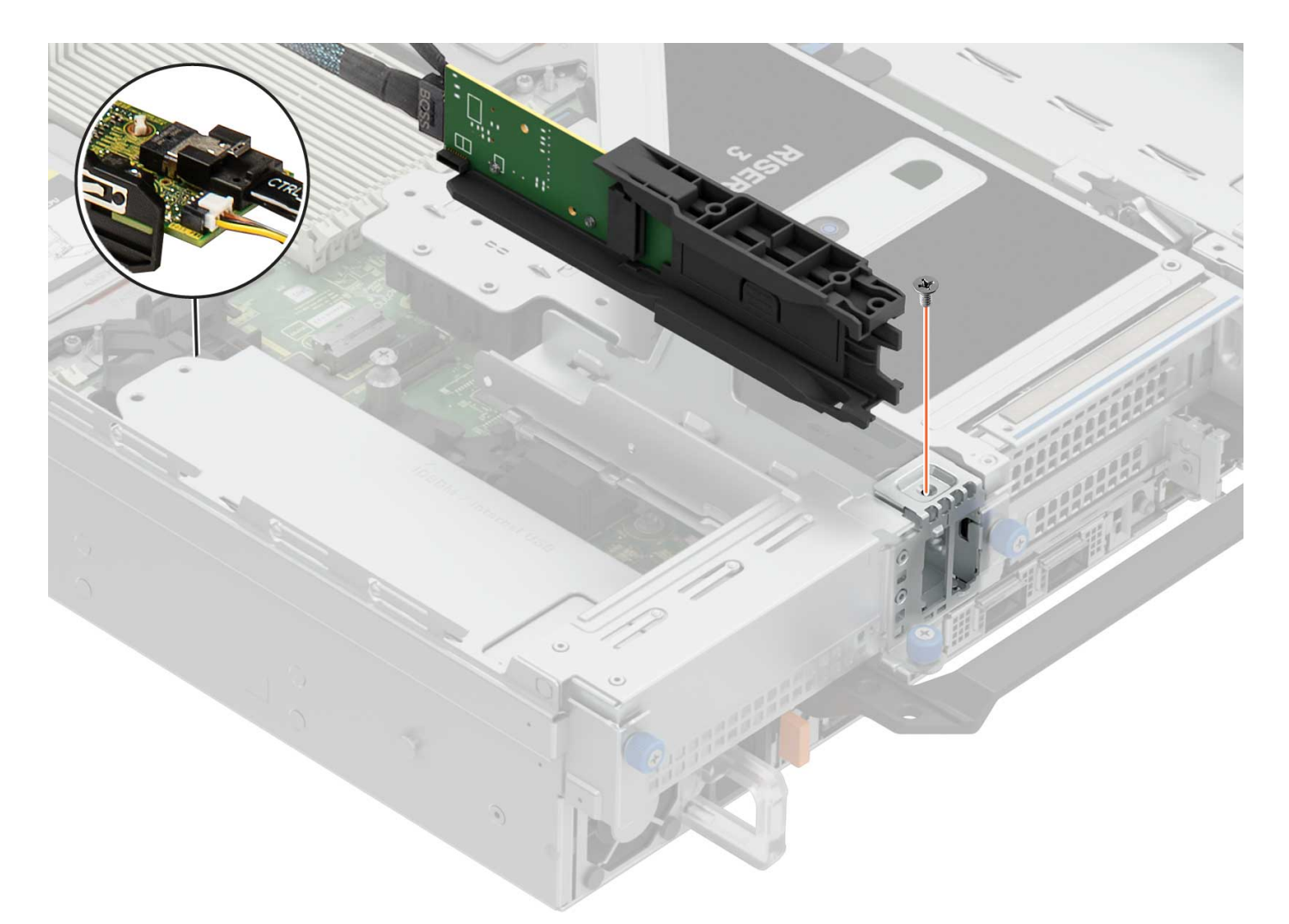

### **図 10. BOSS-N1 モノリス型コントローラー モジュールの取り付け**

6. BOSS-N1 フィラーを BOSS-N1 モノリス型コントローラー モジュール ベイに合わせ、所定の位置にカチッと収まるまでベイに押し込みます。

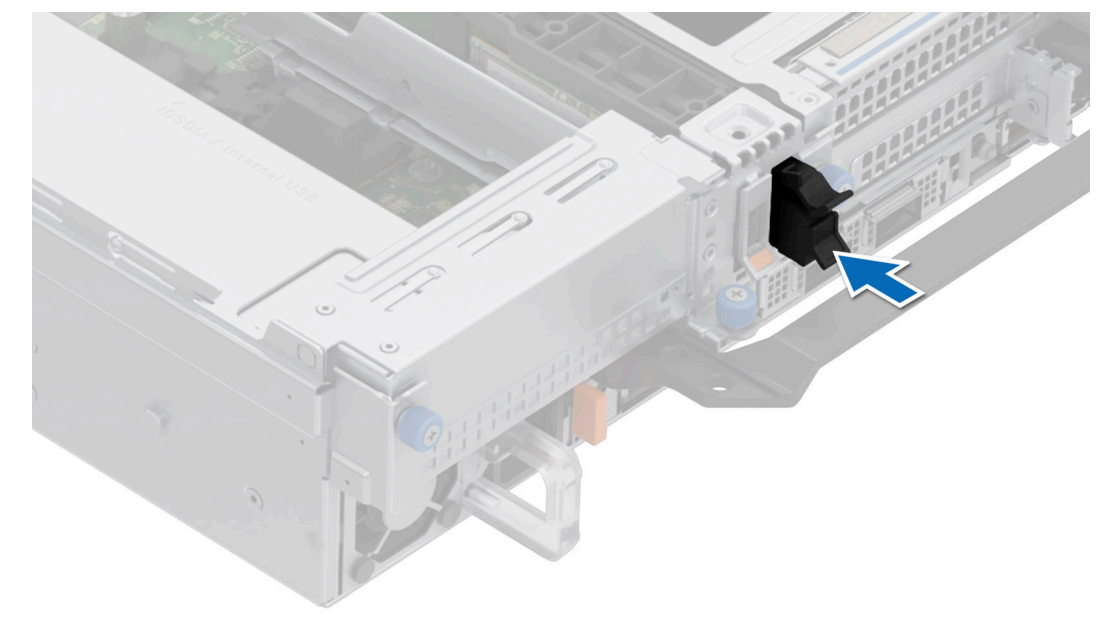

**図 11. BOSS-N1 モノリス型コントローラー フィラーの取り付け**

- <span id="page-23-0"></span>7. M.2 SSD を傾けて BOSS-N1 モノリス型キャリアーに合わせ、BOSS-N1 モノリス型キャリアーにしっかりと装着されるまで M.2 SSD を挿入します。
- 8. 1 番のプラス ドライバーを使用して、M2 x 0.4 x 4.2 mm ネジで M.2 SSD を BOSS-N1 モノリス型キャリアーに固定します。

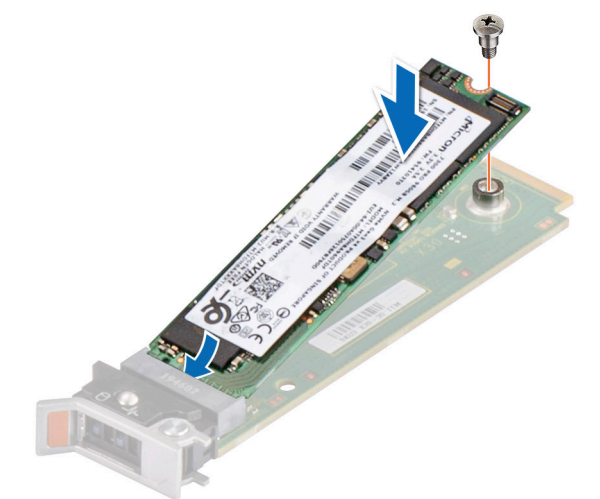

### **図 12. M.2 SSD の取り付け**

- 9. BOSS-N1 モノリス型コントローラーをスライドさせて、BOSS-N1 モノリス型モジュール スロットに差し込みます。
- 10. BOSS-N1 モノリス型キャリアーのリリース ラッチを閉じて、キャリアーを所定の位置にロックします。

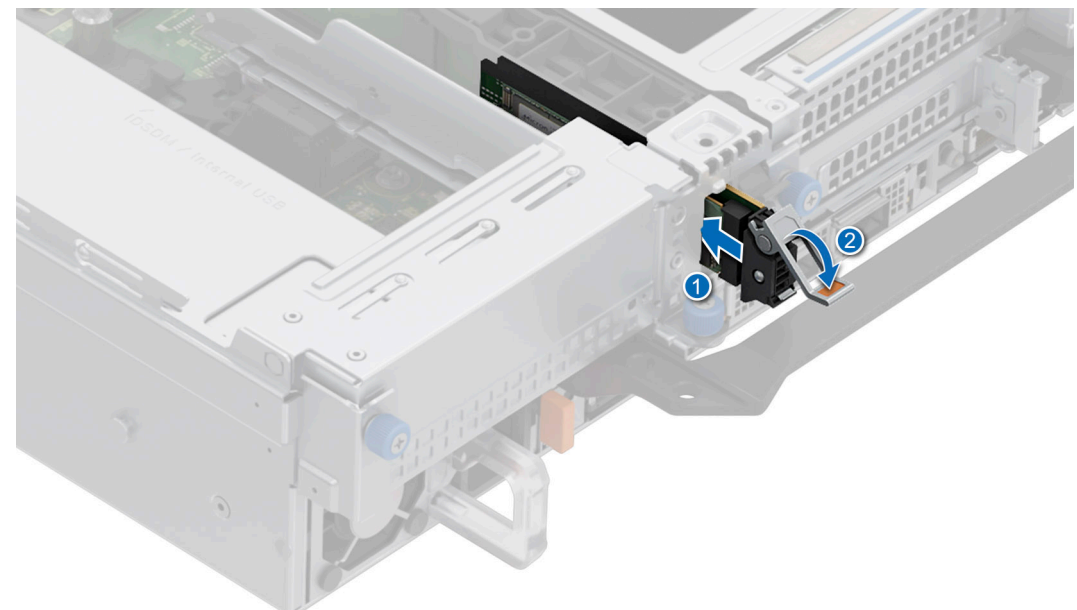

**図 13. BOSS-N1 モノリス型キャリアーの取り付け**

# **BOSS-N1 モジュラー型 ET コントローラーの取り外し**

**このタスクについて**

**注意: 修理作業の多くは、認定されたサービス技術者のみが行うことができます。製品マニュアルで許可されている範囲に限り、またはオンラ インサービスもしくは電話サービスおよびサポートチームの指示によってのみ、トラブルシューティングと簡単な修理を行うようにしてください。 Dell の許可を受けていない保守による損傷は、保証の対象となりません。製品に付属しているマニュアルの「安全にお使いいただくために」 をお読みになり、指示に従ってください。**

**メモ:** BOSS-N1 モジュラー型 ET コントローラーが取り外されたプラットフォームに応じて、手順が異なる場合があります。

### <span id="page-24-0"></span>**手順**

- 1. 1 番のプラス ドライバーを使用して、BOSS-N1 モジュラー型 ET コントローラーをシステム ボードに固定しているネジを緩めます。 **メモ:** ネジは拘束ネジで、完全に取り外すことはできません。
- 2. BOSS-N1 モジュラー型 ET コントローラーを固定しているプラスチック ホルダーを押して外します。
- 3. 青色のタグを持ち、BOSS-N1 カードをシステム ボード コネクターから引き出します。

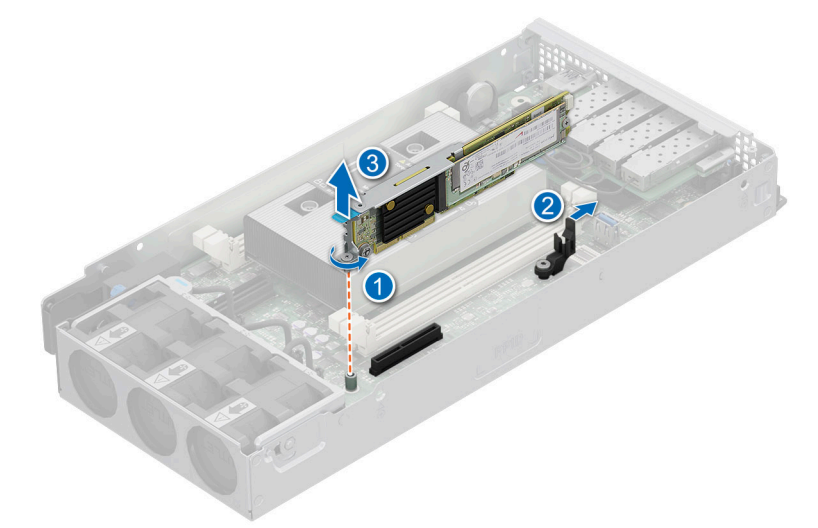

**図 14. BOSS-N1 モジュラー型 ET コントローラーの取り外し**

## **BOSS-N1 モジュラー型 ET コントローラーの取り付け**

### **このタスクについて**

- **注意: 修理作業の多くは、認定されたサービス技術者のみが行うことができます。製品マニュアルで許可されている範囲に限り、またはオンラ インサービスもしくは電話サービスおよびサポートチームの指示によってのみ、トラブルシューティングと簡単な修理を行うようにしてください。 Dell の許可を受けていない保守による損傷は、保証の対象となりません。製品に付属しているマニュアルの「安全にお使いいただくために」 をお読みになり、指示に従ってください。**
- **メモ:** 手順は、BOSS-N1 モジュラー型 ET がインストールされているプラットフォームによって異なります。

- 1. BOSS-N1 モジュラー型 ET コントローラーをシステム ボードのコネクターに合わせて挿入します。
- 2. 完全に装着されるまで、BOSS-N1 モジュラー型 ET コントローラーをしっかりと押します。
- 3. 1 番のプラス ドライバーを使用して、BOSS-N1 モジュラー型 ET コントローラーをシステム ボードに固定するネジを締めます。
	- **メモ:** 画像上の数字は、正確なステップを表したものではありません。数字は順序を示したものです。

<span id="page-25-0"></span>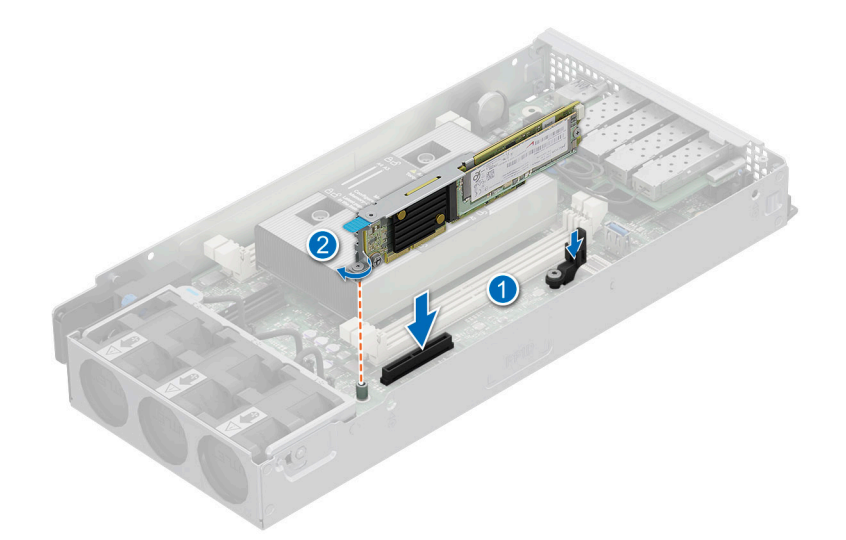

**図 15. BOSS-N1 モジュラー型 ET コントローラーの取り付け**

## **BOSS-N1 モジュラー型コントローラーの取り外し**

### **このタスクについて**

**注意: 修理作業の多くは、認定されたサービス技術者のみが行うことができます。製品マニュアルで許可されている範囲に限り、またはオンラ インサービスもしくは電話サービスおよびサポートチームの指示によってのみ、トラブルシューティングと簡単な修理を行うようにしてください。 Dell の許可を受けていない保守による損傷は、保証の対象となりません。製品に付属しているマニュアルの「安全にお使いいただくために」 をお読みになり、指示に従ってください。**

**メモ:** BOSS-N1 モジュラー型コントローラーが取り外されたプラットフォームに応じて、手順が異なる場合があります。

- 1. 1 番のプラス ドライバーを使用して、ライザーをシャーシに固定しているネジを外します。
- 2. 青色のタグを持ち、ライザーを持ち上げて、システム ボードのコネクターから外します。

<span id="page-26-0"></span>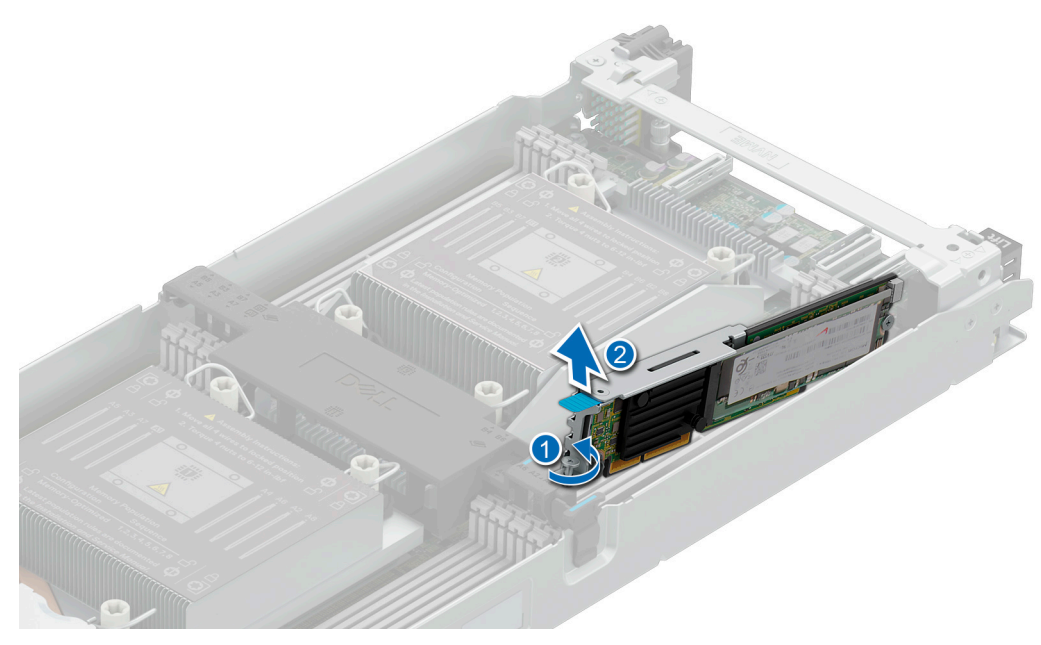

**図 16. BOSS-N1 モジュラー型コントローラーの取り外し**

## **BOSS-N1 モジュラー型コントローラーの取り付け**

**このタスクについて**

**注意: 修理作業の多くは、認定されたサービス技術者のみが行うことができます。製品マニュアルで許可されている範囲に限り、またはオンラ インサービスもしくは電話サービスおよびサポートチームの指示によってのみ、トラブルシューティングと簡単な修理を行うようにしてください。 Dell の許可を受けていない保守による損傷は、保証の対象となりません。製品に付属しているマニュアルの「安全にお使いいただくために」 をお読みになり、指示に従ってください。**

**メモ:** BOSS-N1 モジュラー型コントローラーが取り付けられたプラットフォームに応じて、手順が異なる場合があります。

### **手順**

- 1. M.2 SSD モジュールのコネクターをカードのコネクターに合わせます。
- 2. モジュールがカードにしっかりと装着されるまで、M.2 SSD モジュールの下に傾けます。
- 3. ネジを締めて M.2 SSD モジュールをカードに固定します。

**注意: カードの損傷を避けるため、ネジを強く締め付けすぎないようにご注意ください。**

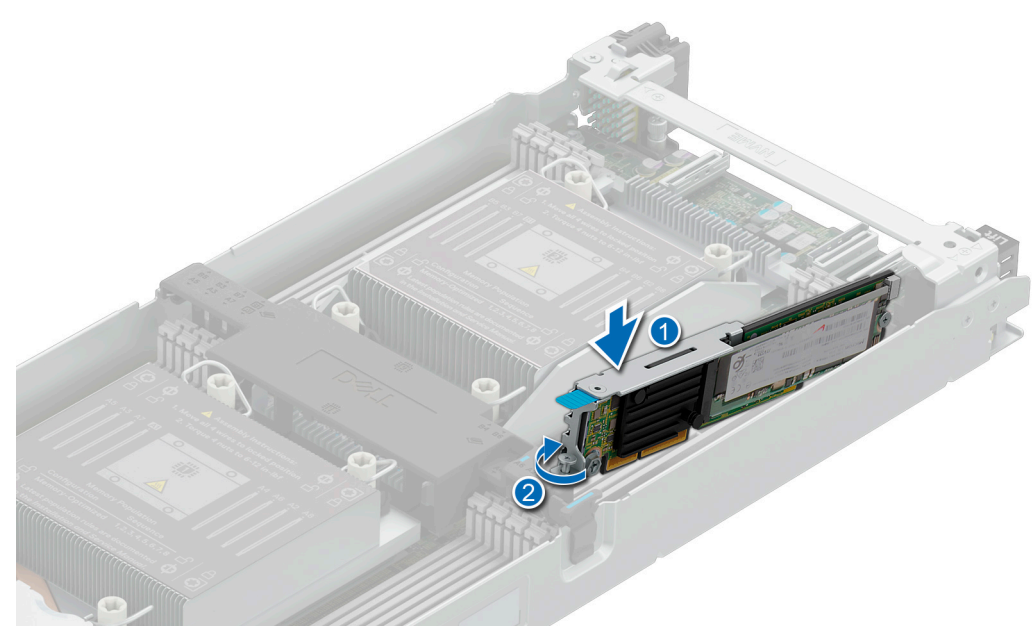

**図 17. BOSS-N1 モジュラー型コントローラーの取り付け**

# **BOSS-N1 のドライバー サポート**

<span id="page-28-0"></span>BOSS-N1 コントローラーでは、サポートされるすべてのオペレーティング システムで、インボックス NVMe ドライバーを活用します。 [Windows ドライバーのインストール]:オペレーティング システムのインストールに、ネイティブ NVMe インボックス ドライバーをデフォルトで使用します。 [Linux ドライバーのインストール]:オペレーティング システムのインストールに、ネイティブ NVMe インボックス ドライバーをデフォルトで使用します。 [ESXi ドライバーのインストール]:オペレーティング システムのインストールに、ネイティブ NVMe インボックス ドライバーをデフォルトで使用します。

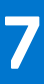

# **BOSS-N1 設定ユーティリティー**

<span id="page-29-0"></span>Unified Extensible Firmware Interface (UEFI) RAID 設定ユーティリティーは、システム BIOS <F2>に統合されたストレージ管理アプリケーションで す。RAID ディスク グループ、仮想ディスク、および物理ディスクの設定と管理に使用されます。このユーティリティはオペレーティング システムに依存しま せん。

次のトピックでは、UEFI RAID 設定ユーティリティーの使用方法について記載されています。詳細については、UEFI RAID 設定ユーティリティのオンライ ン ヘルプ オプションを参照してください。

**メモ:** UEFI RAID 設定ユーティリティーを使用して、初期セットアップおよびディザスター リカバリーを実行します。このユーティリティーでは、一部の高 度な機能も提供されています。

### **トピック:**

- BOSS-N1 設定ユーティリティーの起動
- BOSS-N1 設定ユーティリティーの終了
- BOSS-N1 [設定ユーティリティーへの移動](#page-30-0)
- [物理デバイスおよび仮想デバイスの情報](#page-30-0)
- [仮想ディスクの作成](#page-31-0)
- [仮想ディスクの削除](#page-31-0)
- [劣化した仮想ドライブのリカバリーまたは再構築](#page-32-0)
- RAID [コントローラー情報の表示](#page-32-0)

## **BOSS-N1 設定ユーティリティーの起動**

### **このタスクについて**

UEFI 設定ユーティリティーを起動するには、以下の手順を実行します。

### **手順**

- 1. システムの電源を入れます。
- 2. システムの起動中に<F2>を押して、[システム セットアップ]を起動します。
- 3. [デバイス設定]をクリックします。 [デバイス設定]に、システム内にある RAID コントローラのすべてが一覧表示されます。

コントローラーの管理メニューにアクセスするには、矢印キーまたはマウスを使用します。

- **メモ:** すべてのオプションの詳細については、ブラウザー画面の右上隅にある[ヘルプ]をクリックしてください。個々のオプション メニューのヘルプ 情報は、各オプションを下にスクロールすると表示できます。
- **メモ:** BOSS-N1 起動コントローラーには、コントローラーが対応する機能をサポートしていない場合に表示されないオプションがあります。既存 の設定でサポートされていない機能は、無効になっている場合があります。

## **BOSS-N1 設定ユーティリティーの終了**

### **このタスクについて**

UEFI 設定ユーティリティを終了するには、以下の手順を実行してください。

### **手順**

1. [セットアップユーティリティのメインメニュー]画面の右下隅にある [終了] をクリックします。 選択内容を確認する警告メッセージが表示されます。

<span id="page-30-0"></span>2. 「はい〕をクリックして、設定ユーティリティを終了します。

**メモ:** デバイス設定の変更に応じて、UEFI 設定ユーティリティーを終了すると、システムの再起動が求められる場合があります。

## **BOSS-N1 設定ユーティリティーへの移動**

### **このタスクについて**

UEFI 設定ユーティリティーに移動するには、次の手順を実行します。

### **手順**

- 1. UEFI 設定ユーティリティーを起動します。「UEFI [設定ユーティリティーの起動](#page-29-0)」を参照してください。 [デバイス設定]画面に、NIC ポートと BOSS-N1 起動コントローラーのリストが表示されます。
- 2. BOSS-N1 起動コントローラーを起動するには、 [BOSS-N1 起動コントローラー]をクリックします。 次の[構成オプション]のリストが表示されます。
	- 「物理デバイス情報]:ハード ドライブのプロパティが表示されます。
	- [仮想デバイス情報]:仮想ディスクのプロパティが表示されます。
	- [RAID 設定の作成]:仮想ディスクを設定できます。
	- [RAID 設定の削除]:仮想ディスクを削除できます。
	- [ RAID 設定の再構築]:ピア ドライブが使用可能な場合、劣化した RAID ボリュームを再構築できます。
	- [ コントローラー情報] : BOSS-N1 コントローラー情報が表示されます。

# **物理デバイスおよび仮想デバイスの情報**

[物理デバイス情報]メニューには、物理ディスクのプロパティが表示されます。[仮想デバイス情報]メニューには、物理ディスクのプロパティが表示さ れます。

### **物理ディスク情報の表示**

### **このタスクについて**

物理ディスク情報を表示するには、次の手順を実行します。

### **手順**

- 1. [UEFI 設定ユーティリティー]を起動します。「UEFI [設定ユーティリティーの起動](#page-29-0)」を参照してください。
- 2. [物理デバイス情報] をクリックします。 使用可能なすべての物理ディスクが表示されます。
- 3. 物理ディスクを選択して情報を表示します。

### **仮想デバイス情報の表示**

### **このタスクについて**

仮想ディスク情報を表示するには、次の手順を実行します。

- 1. [UEFI 設定ユーティリティー]を起動します。「UEFI [設定ユーティリティーの起動](#page-29-0)」を参照してください。
- 2. 「仮想デバイス情報]をクリックします。「仮想デバイス情報]リストが表示されます。
- 3. 仮想ディスクを選択します。仮想ディスクの詳細が表示されます。

### <span id="page-31-0"></span>**BOSS-N1 としての外部仮想ディスクのインポートと設定**

### **このタスクについて**

インポート操作では、外部の仮想ディスクが設定に対してネイティブであると設定されます。

**メモ:** iDRAC ユーザー インターフェイスは、外部の VD のインポートをサポートしていません。HII を使用するか、VD を削除します。

### **手順**

- 1. [UEFI 設定ユーティリティー]を起動します。「UEFI [設定ユーティリティーの起動](#page-29-0)」を参照してください。
- 2. 「仮想ディスク情報】をクリックします。
- 3. 仮想ディスクを選択します。
- 4. オプションの [この仮想ディスクをインポートしてもよろしいですか ?]で、[はい]を選択します。 **メモ:** このオプションは、コントローラーが外部ディスクを検出した場合にのみ使用できます。
- 5. [OK]をクリックして、[インポート]をクリックします。
- 6. 画面に戻るまで「戻る]をクリックします。
- 7. 設定を保存するには、「終了]をクリックしてから「はい]をクリックします。

# **仮想ディスクの作成**

作成できる仮想ディスクは1個だけです。

### **このタスクについて**

仮想ディスクを作成するには、次の手順を実行します。

### **手順**

- 1. [UEFI 設定ユーティリティー]を起動します。「UEFI [設定ユーティリティーの起動](#page-29-0)」を参照してください。
- 2. [RAID 設定の作成] をクリックします。
- 3. ハード ドライブを選択します。

**メモ:** BOSS でサポートされるのは、単一ドライブ RAID 0 のみです。

- 4. [RAID 設定へ移動] をクリックします。
- 5. ユーザーのニーズに基づいてさまざまなオプションを選択し、仮想ディスクの[名前]を入力します。

**メモ:** 仮想ディスク名には特殊文字を使用できません。

- 6. オプションの[この仮想ディスクを作成してもよろしいですか?]で、[はい]を選択し、[OK]をクリックします。
- 7. [同意する]をクリックします。 デフォルトでは、クイック初期化で仮想ディスクが作成されます。

# **仮想ディスクの削除**

### **このタスクについて**

仮想ディスクを削除するには、次の手順を実行します。

- 1. [UEFI 設定ユーティリティー]を起動します。「UEFI [設定ユーティリティーの起動](#page-29-0)」を参照してください。
- 2. 「RAID 設定の削除]をクリックします。
- 3. 仮想ディスクを選択します。
- 4. オプションの [選択した仮想ディスクを削除してもよろしいですか ?]で、[はい]を選択します。
- 5. [OK] をクリックしてから [承認] をクリックし、選択した仮想ディスクを削除します。

# <span id="page-32-0"></span>**劣化した仮想ドライブのリカバリーまたは再構築**

劣化した仮想ディスクを手動で再構築できます。RAID の再構築は、劣化した RAID ボリュームが存在し、使用可能なターゲット デバイスがある場合 にのみ利用可能です。外部の仮想ディスクが再構築状態である場合は、仮想ディスクをインポートしてサーバーを再起動すると、再構築が自動的に 開始されます。

## **RAID コントローラー情報の表示**

### **このタスクについて**

コントローラー情報メニューでは、RAID コントローラーのプロパティを表示できます。

- 1. [UEFI 設定ユーティリティー]を起動します。「UEFI [設定ユーティリティーの起動](#page-29-0)」を参照してください。
- 2. [コントローラー情報] をクリックします。 RAID コントローラー情報が表示されます。

# <span id="page-33-0"></span>**BOSS-N1 コントローラーのセキュリティ キーの管理**

#### [セキュリティキーの実装]

BOSS N1 コントローラーは、SED の紛失や盗難からデータを保護する自己暗号化ドライブ(SED)に対応しています。ドライブで暗号化テクノロジーを使 用することにより、保護が確立されます。BOSS-N1 コントローラーはキーを管理しませんが、使用可能な SED について iDRAC に通知し、iDRAC と SED の間で情報交換を行うメディアとして機能します。iDRAC Local Key Management (iLKM)または Secure Enterprise Key Manager (SEKM)を 使用して、セキュリティ キーを管理できます。iLKM または SEKM の設定には、iDRAC SEKM ライセンスが必要です。iDRAC Local Key Management (iLKM)または Secure Enterprise Key Manager (SEKM)の設定の詳細については、サポート サイトにある『*iDRAC ユーザーズ ガイド*』 を参照してください。

**メモ:** セキュリティ キー管理機能を使用する場合は、BOSS-N1 ベースライン ファームウェアのバージョンが 2.1.13.2017 で、iDRAC ベースライン ファ ームウェアのバージョンが 6.10.80.00 であることを確認します。

### **トピック:**

- iDRAC を使用して BOSS-N1 コントローラーのセキュリティを有効化
- iDRAC を使用して BOSS-N1 コントローラーのセキュリティを無効にする
- ドライブが BOSS-N1 [コントローラーに接続されている場合の動作](#page-34-0)

### **iDRAC を使用して BOSS-N1 コントローラーのセキュリティを有 効化**

### **このタスクについて**

**メモ:** BOSS-N1 コントローラーでセキュリティ機能を有効にするには、すべてのドライブが SED であることを確認します。ドライブが設定済み状態ま たは未設定の状態の場合は、コントローラーのセキュリティを有効にすることができます。

### **手順**

- 1. iDRAC の [ダッシュボード] ページで [ストレージ] メニューをクリックします。
- 2. [コントローラー]をクリックします。
- 3. [コントローラー] セクションの [アクション] ドロップダウン メニューから、セキュリティを有効にする BOSS-N1 コントローラーに対応した [編集] を選 択します。
- 4. [BOSS-N1<名前>] ダイアログ ボックスの [セキュリティ (暗号化)] ドロップダウン メニューから. [セキュリティの有効化] を選択します。
- 5. [保留中に追加]をクリックします。iDRAC によってこのジョブがステージングされ、サーバーを再起動した後にのみ有効にされます。
- 6. プロンプトが表示されたら、[次の再起動時に適用]を選択します。
- 7. サーバーを再起動します。 コントローラーでセキュリティ モードが有効になり、ステージング操作が完了した後にドライブが保護されます。

### **iDRAC を使用して BOSS-N1 コントローラーのセキュリティを無 効にする**

### **このタスクについて**

**メモ:** ジョブを開始してセキュリティ モードを無効にする前に、BOSS-N1 コントローラーに関連付けられている VD が削除されていることを確認してく ださい。

### **手順**

1. iDRAC の [ダッシュボード] ページで [ストレージ] メニューをクリックします。

- <span id="page-34-0"></span>2. [物理ディスク] タブをクリックします。
- 3. 使用可能な物理ドライブの[アクション]ドロップダウン メニューから、[暗号形式消去]を選択します。消去ジョブを保留中リストに追加するように 求めるプロンプトが表示されたら、[OK]をクリックします。
- 4. [後で適用する]をクリックします。BOSS-N1 コントローラーに関連付けられている各物理ディスクに、この手順を繰り返します。
- 5. [ストレージ] > [コントローラー]をクリックします。
- 6. [コントローラー] セクションで、[アクション]ドロップダウン メニューから、セキュリティを無効にする BOSS-N1 コントローラーに対応する [編集]を 選択します。
- 7. [BOSS-N1<名前>] ダイアログ ボックスの [ セキュリティ (暗号化)] ドロップダウン メニューから、 [セキュリティの無効化] を選択します。
- 8. [保留中に追加]をクリックします。iDRAC によってこのジョブがステージングされ、サーバーを再起動した後にのみ有効にされます。
- 9. [適用] をクリックします。
- 10. サーバーを再起動します。 ステージング動作が完了すると、コントローラーでセキュリティ モードが無効になります。暗号形式消去ジョブとそれに関連付けられたセキュリティ無効 化ジョブが同時に実行されます。

## **ドライブが BOSS-N1 コントローラーに接続されている場合の動 作**

### **表 6. ドライブが BOSS-N1 コントローラーに接続されている場合の動作**

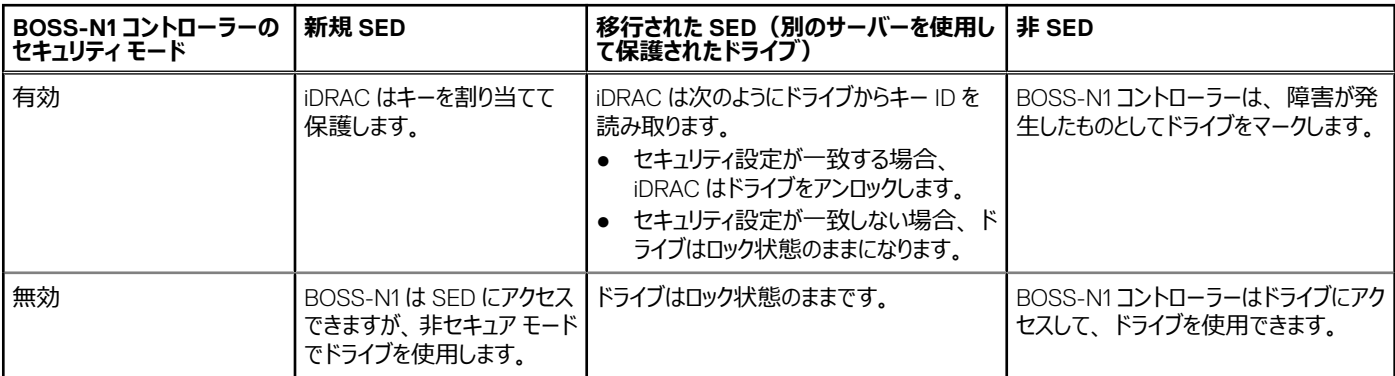

**メモ:** コントローラーのセキュリティ モードが有効になっている場合は、安全なアンロックされたドライブのみを使用して VD を作成できます。

# **CLI コマンドを使用した BOSS-N1 の管理**

**9**

<span id="page-35-0"></span>本セクションには、さまざまなコントローラーおよびエンクロージャ特有の操作を実行するために、BOSS-N1 コマンド ライン インターフェイス(CLI)を使用す る方法について記載されています。

BOSS-N1 CLI ユーティリティーは、次のオペレーティング システムでサポートされています。

- Windows
- **Linux**
- ESXi
- **トピック:**
- PowerEdge サーバーでサポートされている BOSS-N1 CLI コマンド
- Windows オペレーティング [システムを実行している](#page-36-0) PowerEdge サーバーでの BOSS-N1 CLI コマンドの実行
- Linux オペレーティング [システムを実行している](#page-36-0) PowerEdge サーバーでの BOSS-N1 CLI コマンドの実行
- ESXi オペレーティング [システムを実行している](#page-36-0) PowerEdge サーバーでの BOSS-N1 CLI コマンドの実行

## **PowerEdge サーバーでサポートされている BOSS-N1 CLI コマ ンド**

次の表には、サポートされている BOSS-N1 コマンド ライン インターフェイス(CLI)のコマンドが一覧表示されています。コマンドの詳細については、[> ヘ ルプ]と入力して参照してください。

**メモ:** BOSS-N1 CLI ユーティリティーでサポートされるのは、次のコマンドのみです。

### **表 7. CLI 対応のコマンド**

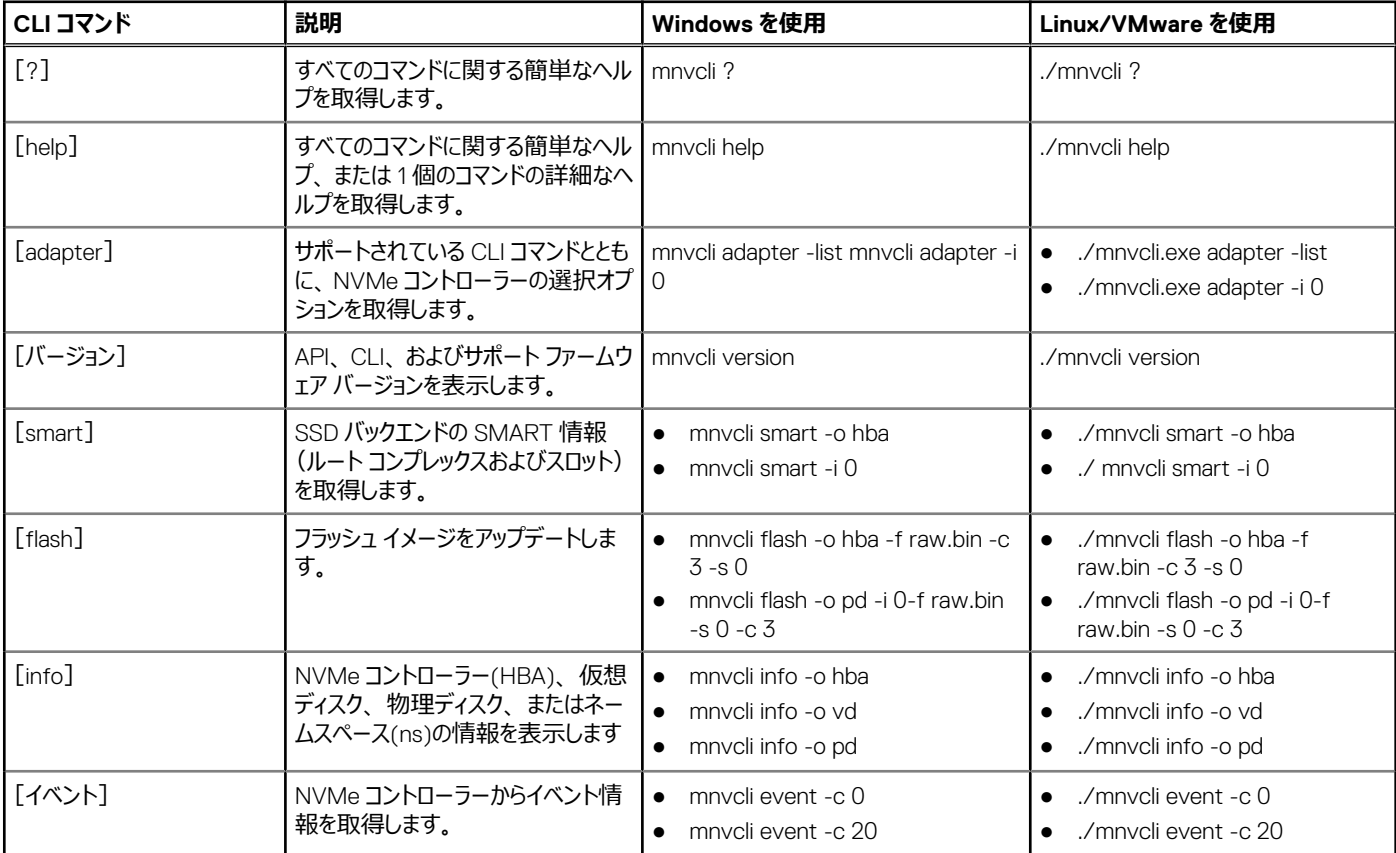

<span id="page-36-0"></span>**メモ:** SMART により、M.2 ディスクの正常性状態がレポートされます。コマンドを実行した後に、SMART ステータスを参照してください。

**メモ:** BOSS CLI およびその他の管理インターフェイス(Dell OpenManage Storage Services を含む)に一覧表示されるイベントが、一致しない 場合があります。

## **Windows オペレーティング システムを実行している PowerEdge サーバーでの BOSS-N1 CLI コマンドの実行**

### **このタスクについて**

Windows オペレーティング システムを使用して CLI コマンドを実行するには、次の手順を実行します。

#### **手順**

- 1. [www.dell.com/support/home](https://www.dell.com/support/home) から最新の [Windows 用 mnvcli BOSS-N1 ユーティリティー]をダウンロードします。
- 2. システム上で [BOSS-N1\_Windows\_CLI\_xxxx\_Axx.zip] ファイルのコンテンツを解凍します。
- 3. [BOSS-N1\_Windows\_CLI\_xxxx\_Axx.zip]ファイルのコンテンツを解凍したディレクトリーを参照し、[mnvcli.exe]ファイルを実行します。 BOSS-N1 CLI コマンドを実行できる CLI ウィンドウが表示されます。このウィンドウから BOSS-N1 CLI コマンドを実行します。

## **Linux オペレーティング システムを実行している PowerEdge サ ーバーでの BOSS-N1 CLI コマンドの実行**

#### **このタスクについて**

Linux オペレーティング システムを使用して CLI コマンドを実行するには、次の手順を実行します。

#### **手順**

- 1. [www.dell.com/support/home](https://www.dell.com/support/home) から最新の [Linux 用の MNVCLI BOSS-N1 ユーティリティー]をダウンロードします。
- 2. システム上で [BOSS-N1\_Windows\_CLI\_xxxx\_Axx.zip] ファイルのコンテンツを解凍します。
- 3. [BOSS-N1\_Windows\_CLI\_xxxx\_Axx.zip]ファイルのコンテンツを解凍したディレクトリーを参照し、[./mnvcli]ファイルを実行します。 BOSS-N1 CLI コマンドを実行できる CLI ウィンドウが表示されます。

## **ESXi オペレーティング システムを実行している PowerEdge サー バーでの BOSS-N1 CLI コマンドの実行**

### **このタスクについて**

ESXi オペレーティング システムを使用して CLI コマンドを実行するには、次の手順を実行します。

### **手順**

- 1. ホスト マシンに ESXi をインストールします。
- 2. [WinSCP] または [SCP] を使用して、添付ファイルを [/tmp/ディレクトリー]にコピーします。
- 3. PuTTY を使用して [ESXi シェル]にログインします。
- **4. ディレクトリーを [cd /tmp] に変更します。**
- 5. esxcli software vib install -d /tmp/DEL bootbank BOSSN1-MNV-CLI X.Y.Z-A00 コマンドを実行し、オフライン バンドルをインストールします。 成功したコマンドはコマンド ラインで報告されます。
- 6. ディレクトリー[cd /opt/dell/boss/]を入力し、mvcli(BOSS CLI)ユーティリティーを実行します。

**メモ:** ESXi 7.0 U3 または ESXi 8.0 は、BOSS-N1 CLI ユーティリティーをインストールするための最小要件です。

# **トラブルシューティング**

<span id="page-37-0"></span>Dell BOSS-N1 に関するサポートを受けるには、Dell のテクニカル サービス担当者にお問い合わせいただくか、<https://www.dell.com/support> にアク セスしてください。

**トピック:**

- BOSS-N1 は、単一ドライブ RAID 0 のみをサポート
- BOSS-N1 上の不要な 0.0 MB 未割り当て領域のエントリー
- BOSS-N1 HII は、サポートされている VD を最大で 2 と表示
- RAID レベル (RAID 0~RAID 1)の移行は BOSS-N1 のサポート対象外
- BOSS N1 コントローラーがレガシー BIOS [モードでも検出される可能性](#page-38-0)
- iDRAC から開始すると、[セキュリティの有効化ジョブが失敗する](#page-38-0)
- [ドライブが障害状態になると](#page-38-0)、LED が橙色に点滅する

# **BOSS-N1 は、単一ドライブ RAID 0 のみをサポート**

- **問題:** BOSS-N1 では、2 台の M.2 NVMe ドライブを物理的に接続できます。ただし、RAID 0 ボリュームの作成には 1 台の M.2 NVMe ドライブのみが使用され、もう 1 台の M.2 NVMe ドライブは使用されません。
- **対応処置:** これは予期される動作です。処置の必要はありません。

## **BOSS-N1 上の不要な 0.0 MB 未割り当て領域のエントリー**

**問題:** BOSS-N1 コントローラーに接続されているドライブに RAID が作成されていない場合、Windows オペレーティング システムのイ ンストール中に、不要な 0.0 MB の未割り当て領域のエントリーがディスク選択ページに表示されます。

**対応処置:** これは予期される動作です。処置の必要はありません。

## **BOSS-N1 HII は、サポートされている VD を最大で 2 と表示**

**問題:** BOSS-N1 HII では、[サポートされている VD を最大で][2]と表示します。HII では、機能 VD 1 台と外部 VD 1 台を認 識し、[サポートされている VD を最大で][2]と表示します。

**対応処置:** これは予期される動作です。処置の必要はありません。

## **RAID レベル(RAID 0~RAID 1)の移行は BOSS-N1 のサポー ト対象外**

**問題:** BOSS-N1 では、2 台の M.2 NVMe ドライブを物理的に接続できます。1 台のドライブ RAID 0 または 2 台のドライブ RAID 1 を作成できます。この RAID 操作の後、RAID レベルの移行がサポートされなくなります。

**対応処置:** これは予期される動作です。処置の必要はありません。

## <span id="page-38-0"></span>**BOSS N1 コントローラーがレガシー BIOS モードでも検出される 可能性**

**問題:** BOSS N1 コントローラーは、レガシー BIOS モードでも検出される場合があります。 **対応処置:** UEFI モードでのみシステムを起動することをお勧めします。レガシー BIOS モードはサポートされていません。

# **iDRAC から開始すると、セキュリティの有効化ジョブが失敗する**

**問題:** 非 SED が接続されていて、セキュリティの有効化ジョブが iDRAC から開始されると、ジョブは失敗します。 **対応処置:** 非 SED を取り外し、コントローラーの操作を再試行します。

## **ドライブが障害状態になると、LED が橙色に点滅する**

**問題:** ドライブに障害が発生すると、LED が橙色に点滅します。

**対応処置:** ドライブと BOSS-N1 コントローラーのセキュリティ モードに互換性がない場合の予測される動作。処置の必要はありません。

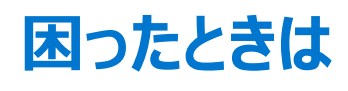

### <span id="page-39-0"></span>**トピック:**

- リサイクルまたはサービス終了の情報
- Dell へのお問い合わせ
- SupportAssist による自動サポートの利用

# **リサイクルまたはサービス終了の情報**

特定の国では、この製品の引き取りおよびリサイクル サービスを行っています。システム コンポーネントを廃棄する場合は、[www.dell.com/](https://www.dell.com/recyclingworldwide) [recyclingworldwide](https://www.dell.com/recyclingworldwide) を参照して、該当する国を選択します。

# **Dell へのお問い合わせ**

Dell では、オンラインまたは電話によるサポートとサービスのオプションを提供しています。インターネットに接続されていない場合は、購入時の納品書、 出荷伝票、請求書、または Dell の製品カタログで連絡先をご確認ください。これらのサービスは国および製品によって異なり、お住まいの地域では一 部のサービスがご利用いただけない場合があります。Dell のセールス、テクニカルサポート、またはカスタマー サービスへは、次の手順でお問い合わせい ただけます。

### **手順**

- 1. [www.dell.com/support/home](https://www.dell.com/support/home) にアクセスします。
- 2. お住まいの国を、ページ右下隅のドロップダウンメニューから選択します。
- 3. カスタマイズされたサポートを利用するには、次の手順に従います。
	- a. [サービス タグ、シリアル番号、サービス リクエスト、モデル、またはキーワードを入力]フィールドに、システムのサービスタグを入力します。 b. [送信] をクリックします。
	- さまざまなサポートのカテゴリをリストアップしているサポートページが表示されます。
- 4. 一般的なサポートを利用するには、次の手順に従います。
	- a. 製品カテゴリを選択します。
	- b. 製品セグメントを選択します。
	- c. お使いの製品を選択します。
	- さまざまなサポートのカテゴリをリストアップしているサポートページが表示されます。
- 5. Dell グローバルテクニカル サポートへのお問い合わせ先詳細:
	- a. テクニカル [サポートへのお問い合わせ](https://www.dell.com/support/incidents-online/contactus/Dynamic)をクリックします.
	- b. [Contact Technical Support(テクニカル サポートに連絡)]ページには、Dell グローバルテクニカル サポートチームへの電話、チャット、また は電子メール送信のための詳細が記載されています。

## **SupportAssist による自動サポートの利用**

Dell SupportAssist とは、Dell サーバー、ストレージ、およびネットワーク デバイスのテクニカル サポートを自動化する、オプションの Dell Services です。 IT 環境に SupportAssist アプリケーションをインストールして設定すると、次のようなメリットがあります。

- 問題検出の自動化 SupportAssist で Dell デバイスを監視し、ハードウェアの問題をプロアクティブかつ予測的に自動検出します。
- ケース作成の自動化 問題が検出されると、SupportAssist で Dell テクニカル サポートに対してサポート ケースを自動的に開きます。
- 診断収集の自動化 SupportAssist がデバイスからシステム状態情報を自動的に収集して、Dell に安全にアップロードします。Dell テクニカル サ ポートは、この情報を使用して問題のトラブルシューティングを行います。
- プロアクティブな連絡 Dell テクニカル サポート エージェントがサポート ケースについて連絡し、問題解決をお手伝いします。

得られるメリットは、お使いのデバイス用に購入した Dell Service の資格によって異なります。SupportAssist の詳細については、[www.dell.com/](https://www.dell.com/supportassist) [supportassist](https://www.dell.com/supportassist) を参照してください。

**12**

# **マニュアル リソース**

<span id="page-41-0"></span>本項では、お使いのシステムのマニュアルリソースに関する情報を提供します。

ドキュメント リソース表に記載されているドキュメントを表示するには、次の手順を実行します。

- Dell サポート サイトから、
	- 1. 表の [Location] 列に表示されているドキュメント リンクをクリックします。
	- 2. 必要な製品または製品バージョンをクリックします。 **メモ:** 製品名とモデルは、システムの前面に表示されています。
	- 3. [製品サポート] ページで、[マニュアルおよび文書] をクリックします。
- 検索エンジンを使用します。
	- 検索 ボックスに名前および文書のバージョンを入力します。

### **表 8. お使いのシステムのためのその他マニュアルのリソース**

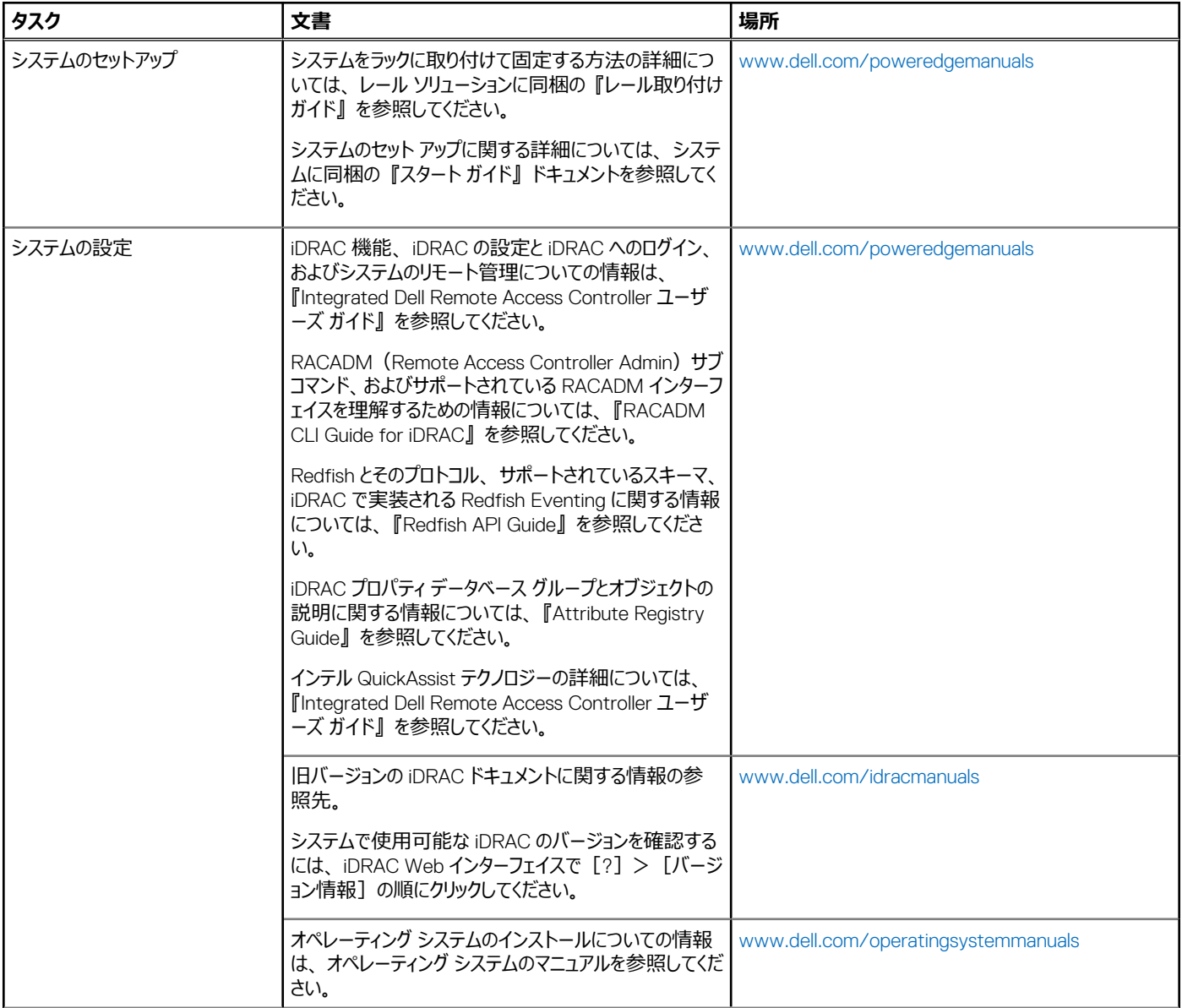

### **表 8. お使いのシステムのためのその他マニュアルのリソース (続き)**

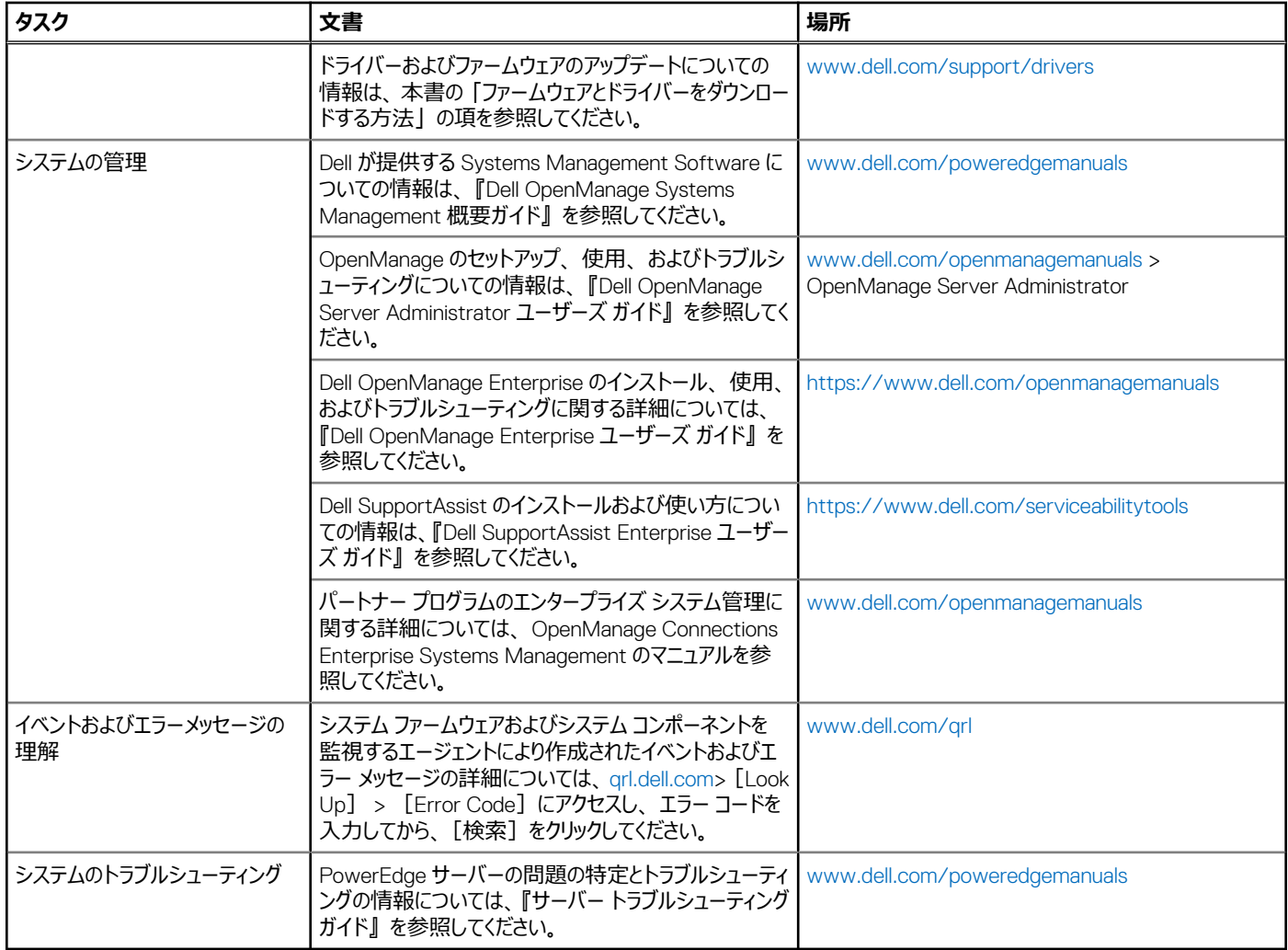